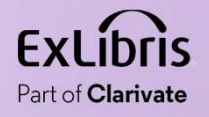

# Electronic Resource Overlap and Collection Analysis Electronic Resource Overlap and<br>Collection Analysis<br>Noel Kortick May 2024

 $\mathbf{H} \mathbf{H}$  .

I.  $\rm H~H~H~H$  $1111111$ 

0.0.00

<u> 11 Anii 11 Anii 11 Anii 11 Anii 11 Anii 11 Anii 11 Anii 11 Anii 11 Anii 11 Anii 11 Anii 11 Anii 11 Anii 11 Ani</u>

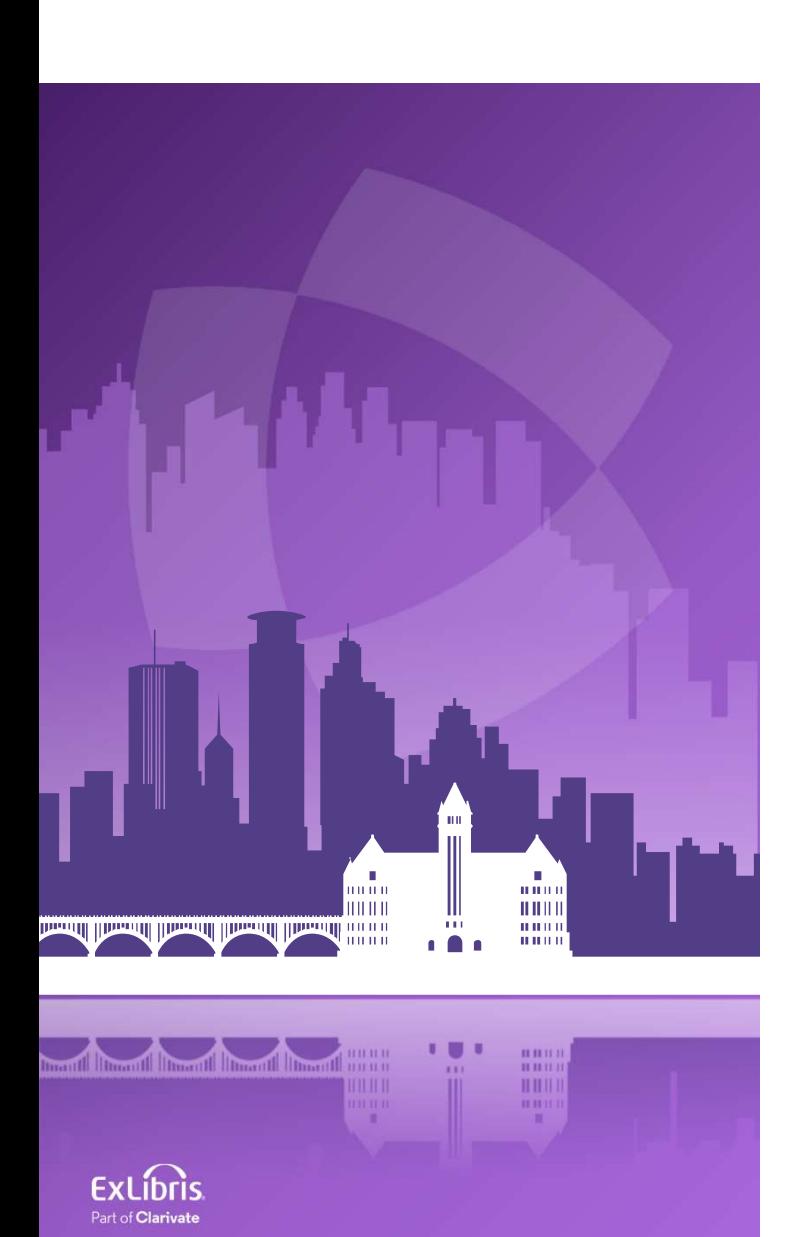

#### Agenda

- Introduction
- Use Cases
- Accessing the Overlap Analysis
- Use Case One: Compare one electronic collection in CZ to all of IZ
- Use Case Two: Compare one electronic collection in IZ to all of IZ
- Use Case Three: A comparison of a list of titles to all of the IZ

## Introduction

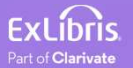

#### Introduction

- To achieve collection development analysis of libraries' electronic holdings, the Overlap Analysis Tool can be used to support multiple use cases.
- Some of the main use cases are:
	- When considering to order an electronic collection, which part of this electronic collection is already covered in other existing electronic collections. This can be used to avoid content overlap and purchasing of duplicate resources.
	- When considering to cancel electronic collections, what full text access would be lost if a resource were cancelled.
	- When the institution receives a file with a list of resources from a vendor which resources are and are not already in Alma.

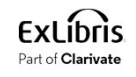

#### Introduction

- In this presentation we will look at several of these use cases.
- For more information see Working with Overlap and Collection Analysis

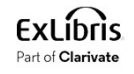

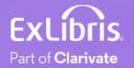

Use Case One

- A comparison of one electronic collection in the CZ to all of the IZ
- Institution is considering purchasing a new electronic collection.
- Before doing so institution can take an electronic collection from the Community Zone that it is considering purchasing and check to see if it has significant overlap with titles already owned by the institution.
- In other words: does it make sense for the institution to purchase the electronic collection from the CZ? Does the institution already have access to the majority of titles via other providers?
	- If there is a lot of overlap, then probably it is not recommended to purchase.
	- If there is little or no overlap, then perhaps it is recommended to purchase.

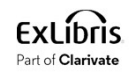

Use Case One

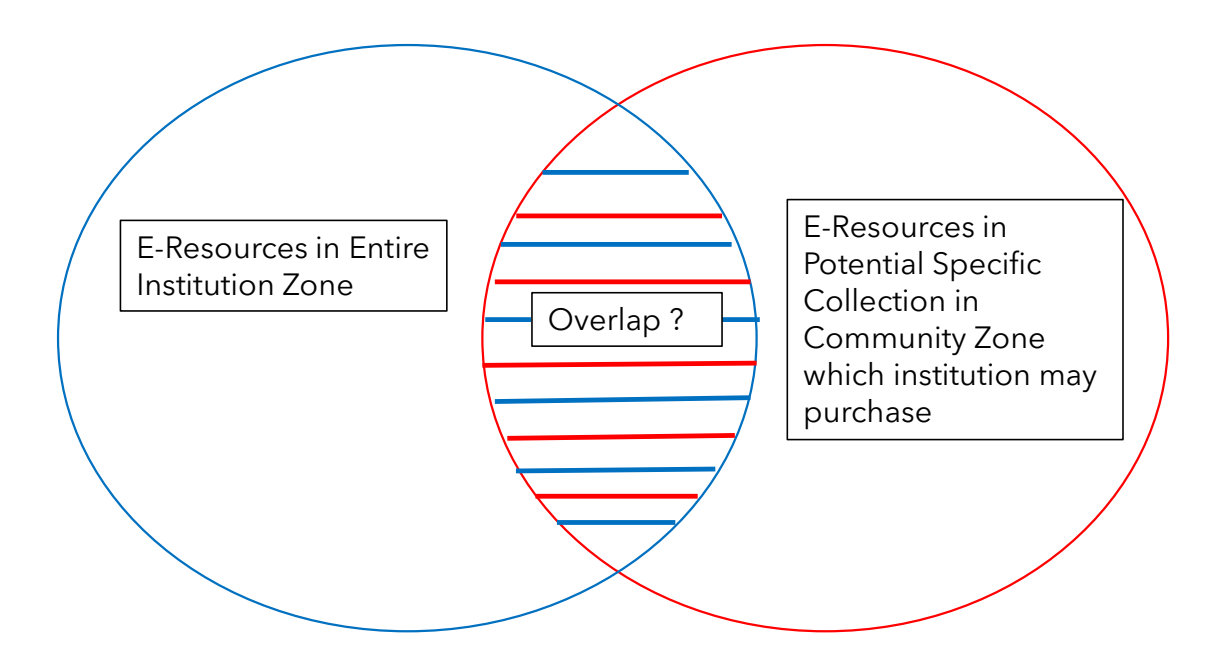

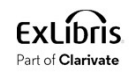

8

Use Case Two A

- A comparison of one electronic collection in the IZ to **all of** the IZ
- Institution is **considering canceling** an existing (already purchased) electronic collection.
- Before doing so the institution can take an electronic collection in the **Institution Zone** that it is considering canceling and check to see if it has significant overlap with **all** other titles already owned by the institution.
- In other words: does it make sense for the institution to cancel the electronic collection? Will a lot of titles be lost because they are not in other electronic collections?
- If there is a lot of overlap, then probably it is recommended to cancel.
- If there is little or no overlap, then perhaps it is not recommended to cancel.

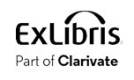

Use Case Two A

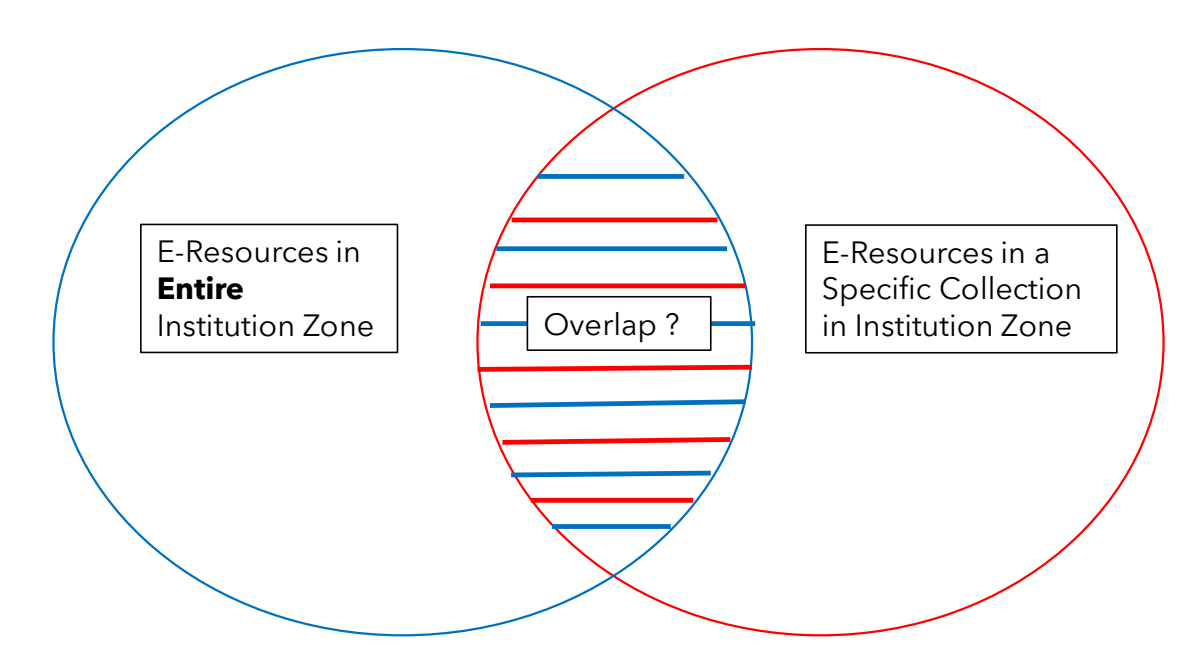

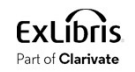

Use Case Two B

- A comparison of one electronic collection in the IZ to **a subset of** the IZ
- Institution is **considering canceling** an existing (already purchased) electronic collection.
- Before doing so institution can take an electronic collection in Institution **Zone** that it is considering canceling and check to see if it has significant overlap with **a subset of** other titles already owned by the institution.
- In other words: does it make sense for the institution to cancel the electronic collection? Will a lot of titles be lost because they are not in other electronic collections?
	- If there is a lot of overlap, then probably it is recommended to cancel.
	- If there is little or no overlap, then perhaps it is not recommended to cancel.

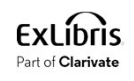

Use Case Two B

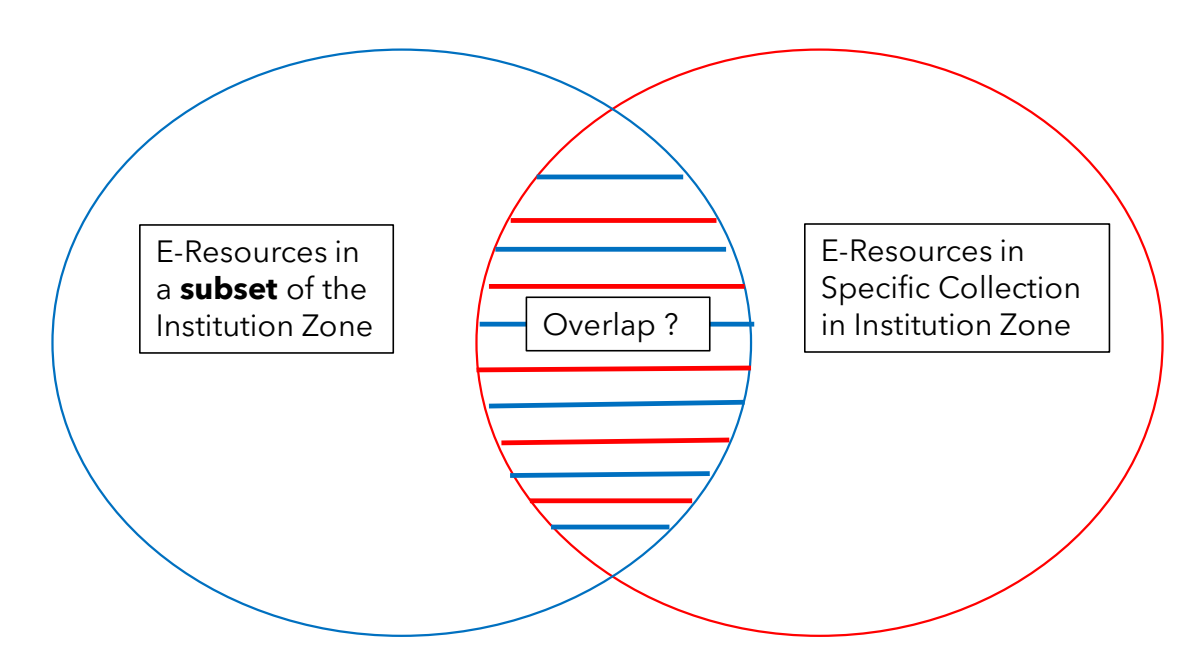

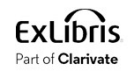

Use Case Three

- A comparison of a list of titles (identifiers of titles) to all of the IZ
- Institution is **considering purchasing** the list of specific titles (which may be part of an electronic collection).
- The vendor sends a list of titles to the institution (or the institution downloads a list from some source).
- The institution compares the list of titles that it is considering purchasing and checks to see if it has significant overlap with titles already owned by the institution.
- In other words: does it make sense for the institution to purchase the list of titles? Does the institution already have access to the majority of titles via other providers?
	- If there is a lot of overlap, then probably it is not recommended to purchase.
	- If there is little or no overlap, then perhaps it is recommended to purchase.

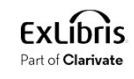

Use Case Three

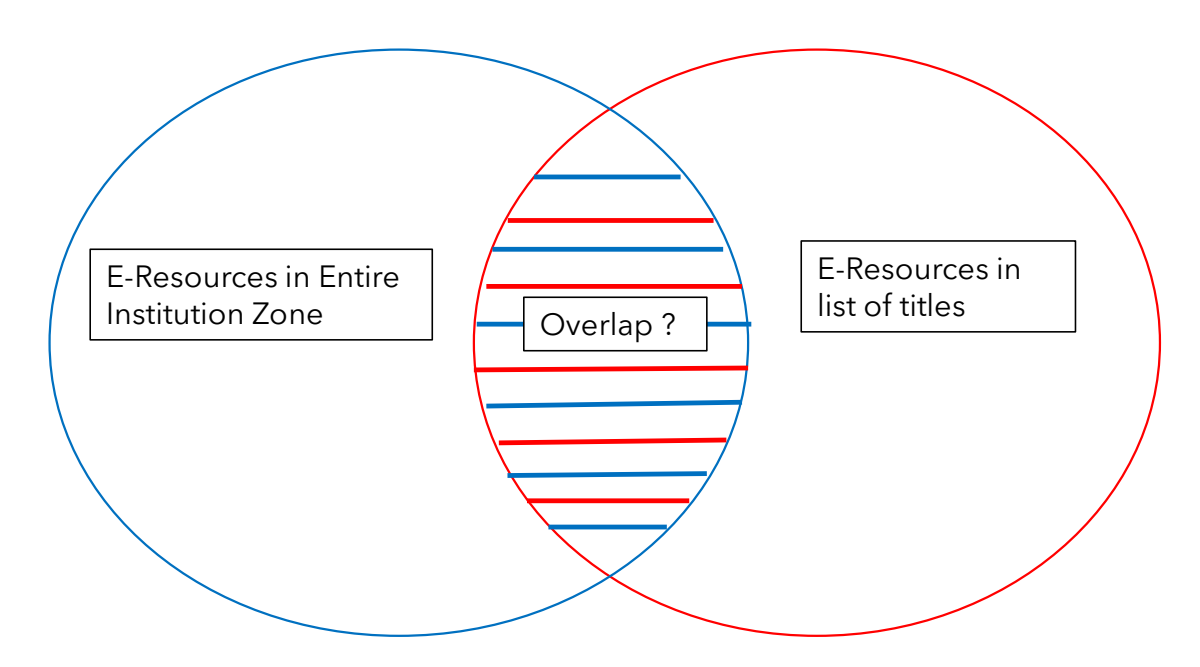

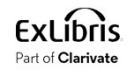

### Accessing the Overlap Analysis

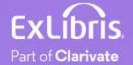

#### Accessing the Overlap Analysis

• The Overlap Analysis is accessed at Alma Menu > Resources > Advanced Tools > Overlap and Collection Analysis.

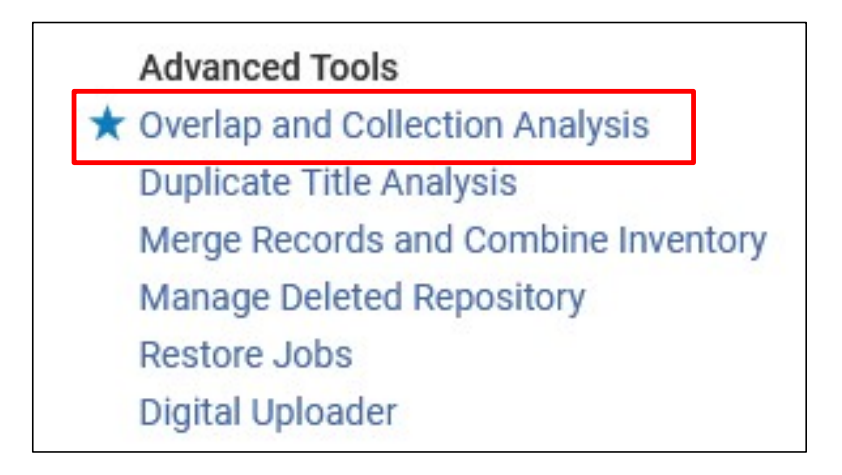

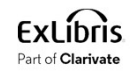

#### Accessing the Overlap Analysis

• Click "New Analysis" and choose desired Analysis Type

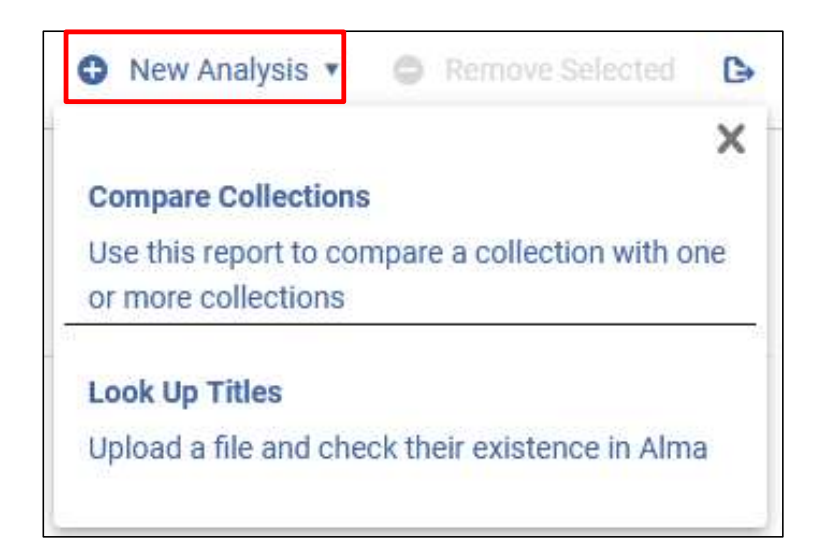

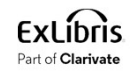

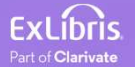

- In this example the institution is considering purchasing the electronic See Case One: Compare one electronic collection in CZ to all of IZ<br>In this example the institution is considering purchasing the electronic<br>collection "Elsevier ScienceDirect eBooks Referex Miscellaneous" which exists<br>the in the Community Zone. Use Case One: Compare one electronic colle<br>
• In this example the institution is considering purch,<br>
collection "Elsevier ScienceDirect eBooks Referex P<br>
in the Community Zone.<br>
• As part of the institution's consideration Use Case One: Compare one electronic colle<br>
• In this example the institution is considering purch<br>
collection "Elsevier ScienceDirect eBooks Referex I<br>
in the Community Zone.<br>
• As part of the institution's considerations
- As part of the institution's considerations, they want to know how many titles in this electronic collection
- 
- 

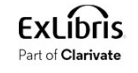

• Choose "Compare Collections"

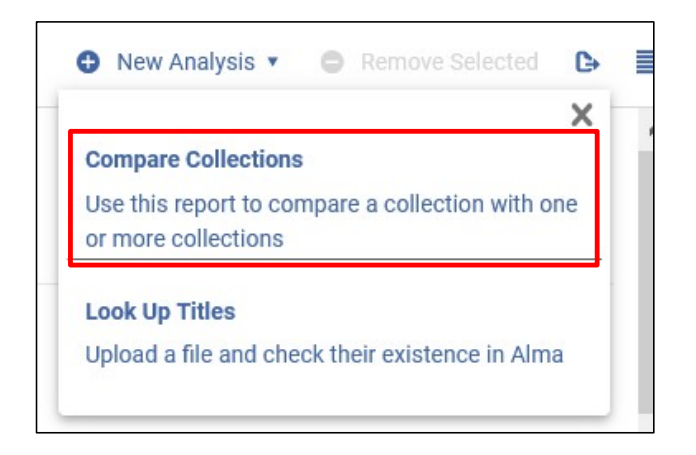

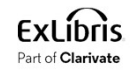

- Give the analysis a name and description.
- We have given description "Compare Elsevier ScienceDirect eBooks Referex Miscellaneous in CZ with all of IZ"

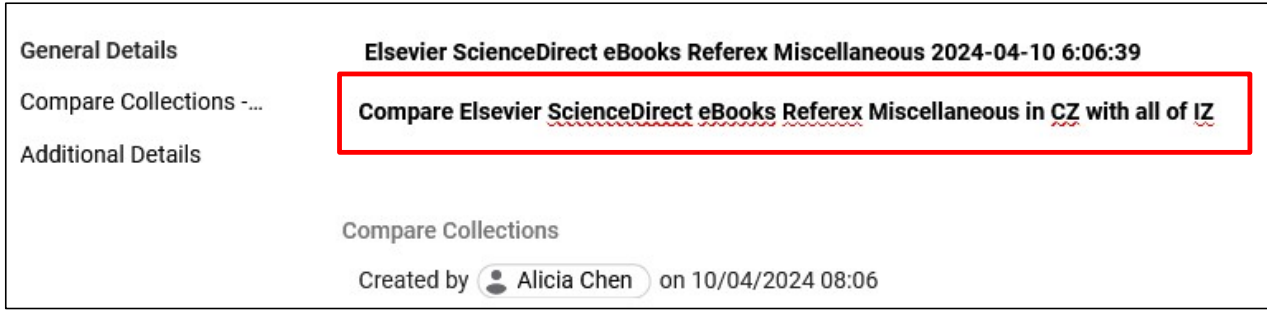

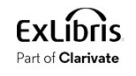

• Choose the collection (source) for which you want to evaluate overlap

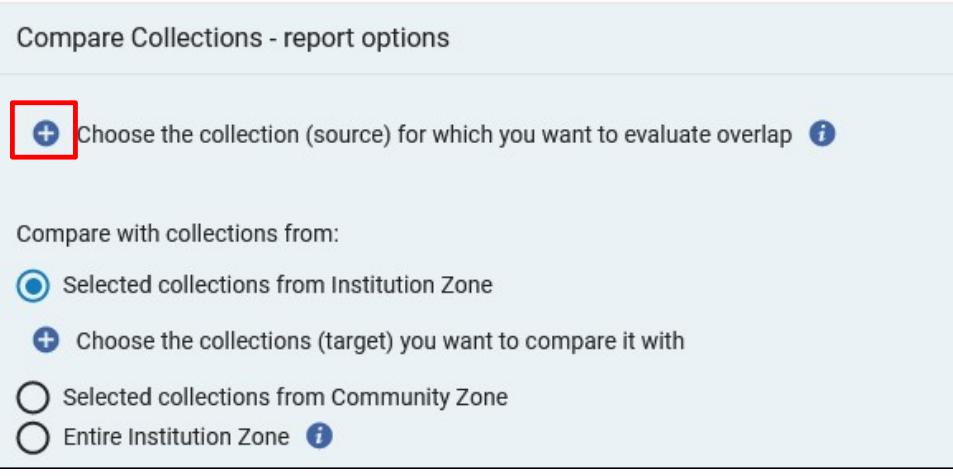

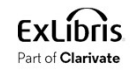

#### • Search for and select the desired collection

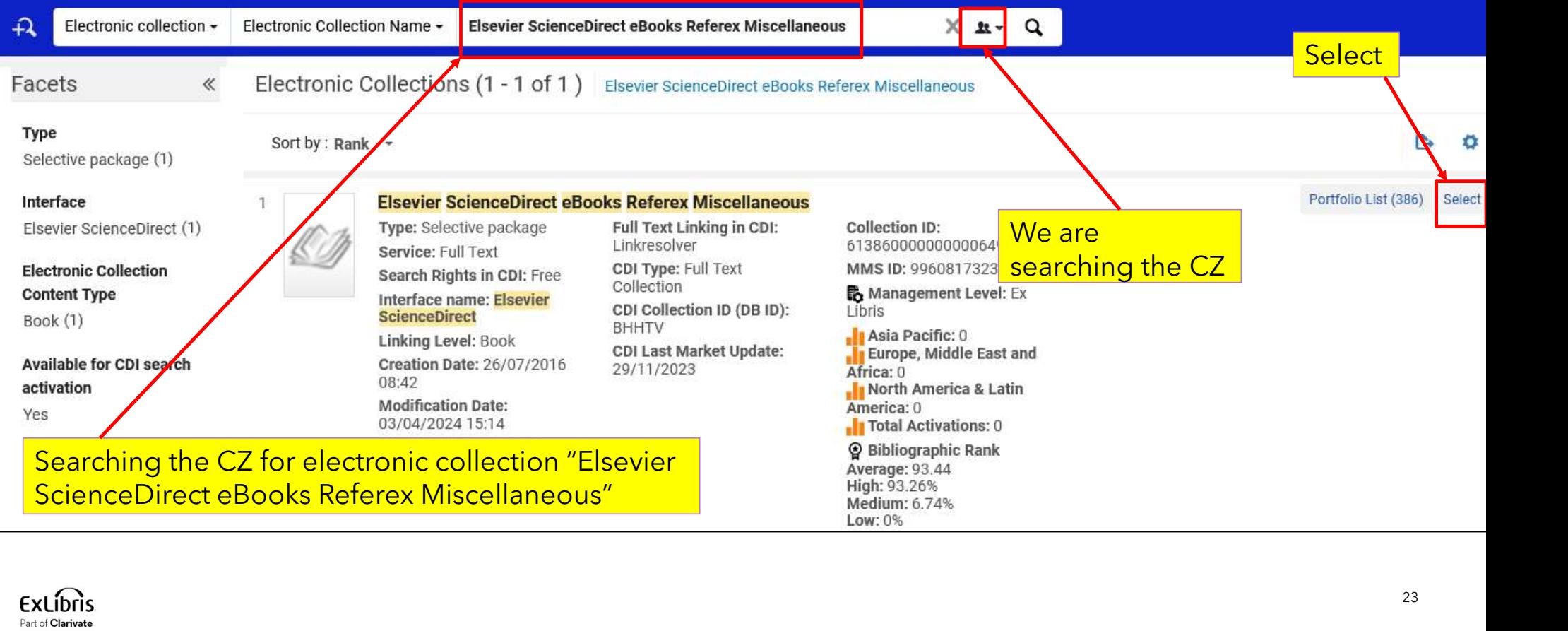

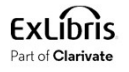

• Choose the type of comparison. We will compare with the entire IZ

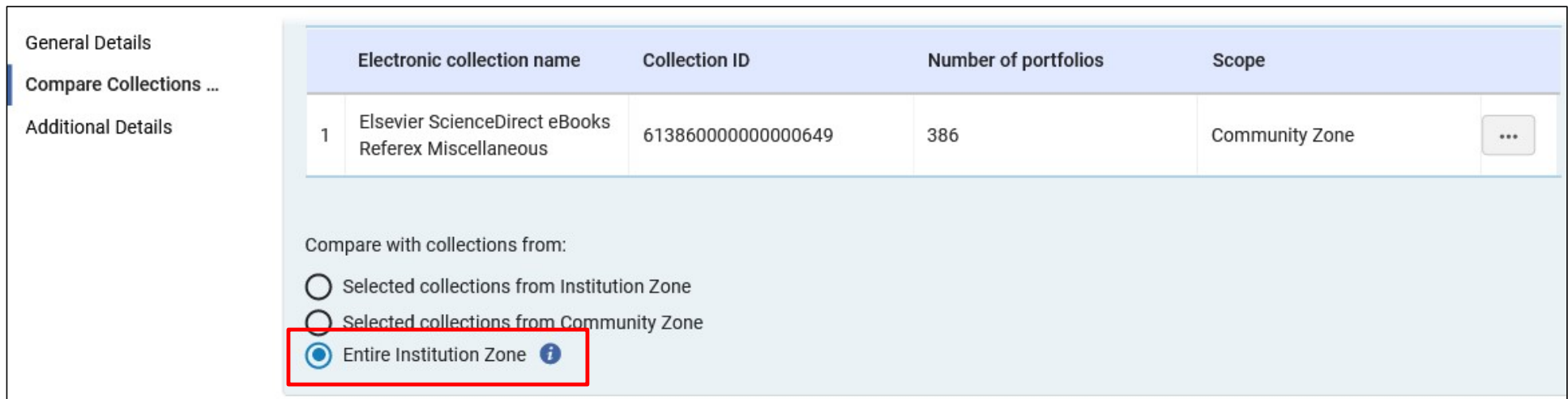

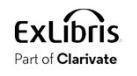

- We are choosing:
	- Match method by title
	- Include date coverage as part of the overlap (particularly relevant for journals).
	- Include physical title matching indication in the electronic reports
	- Include related titles indication

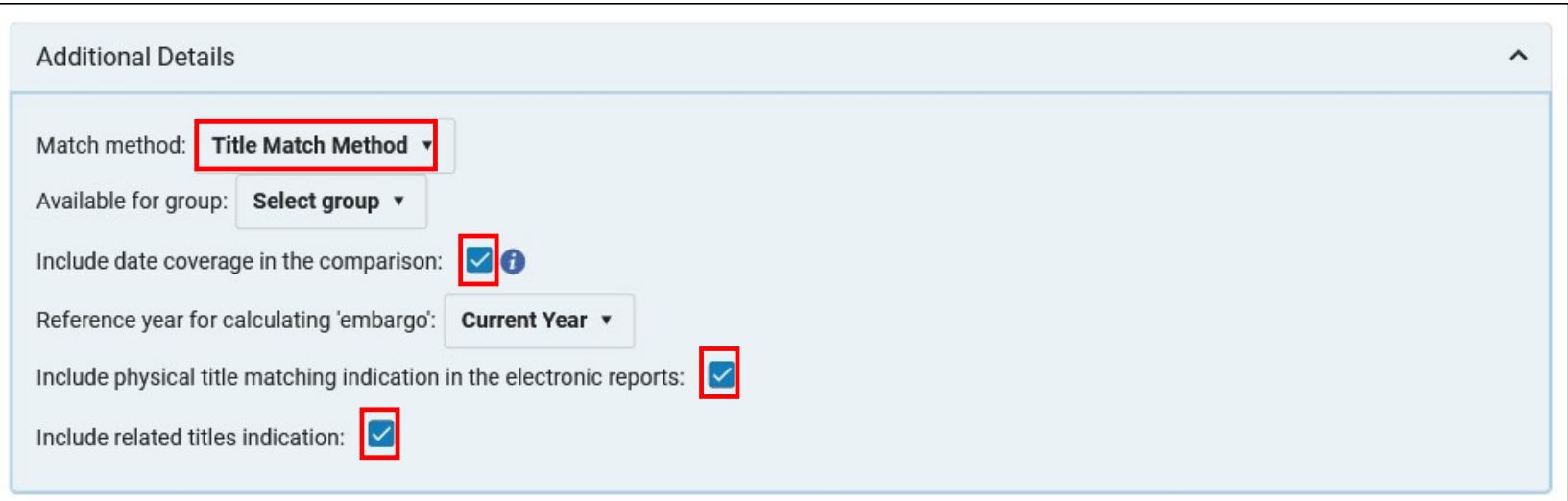

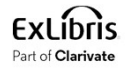

• Click "Generate"

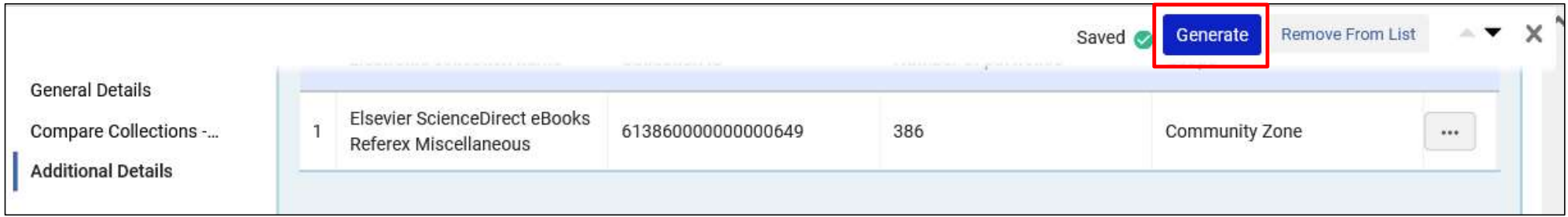

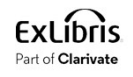

- The analysis completes
- We will view the report

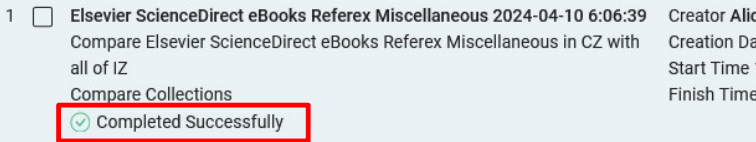

ciaC613 ate 10/04/2024 08:06 10/04/2024 08:09 10/04/2024 08:10

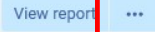

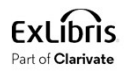

- In the report we see that of the 386 titles in CZ collection "Elsevier ScienceDirect eBooks See Case One: Compare one electronic collection<br>
In the report we see that of the 386 titles in CZ collection "Elsevier S<br>
Referex Miscellaneous":<br>
• 131 titles (33.94%) have complete coverage overlap.<br>
• 255 titles (66.06
	-
	-

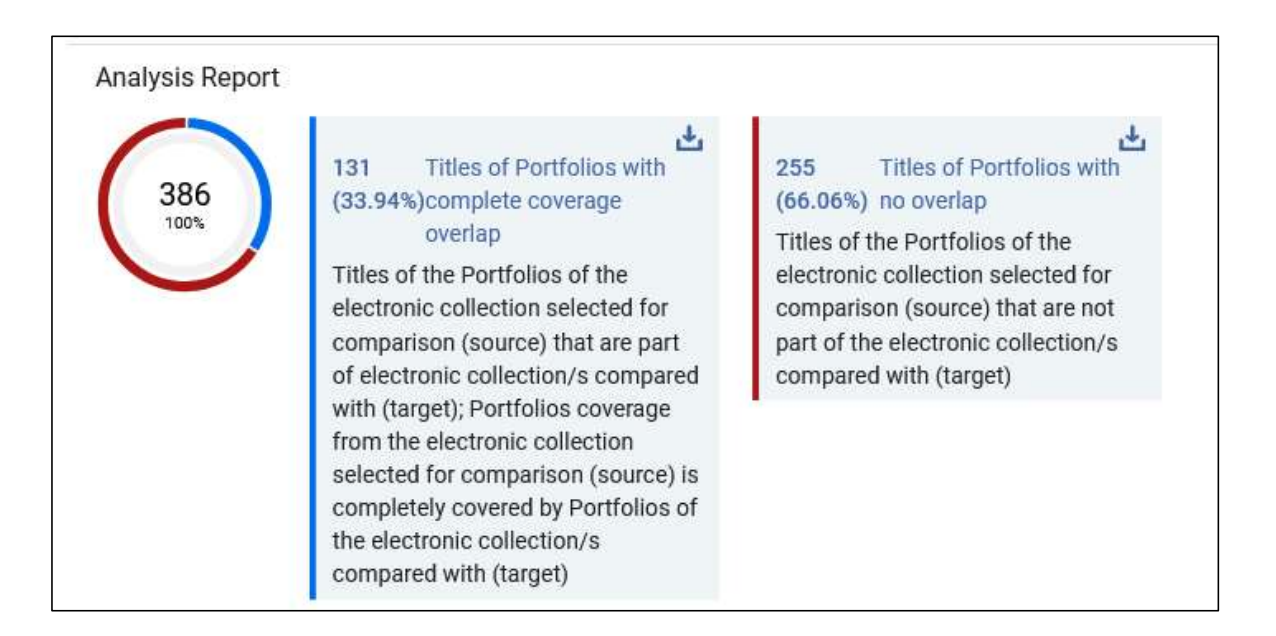

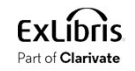

• In the report we can also see exactly what was analyzed and how

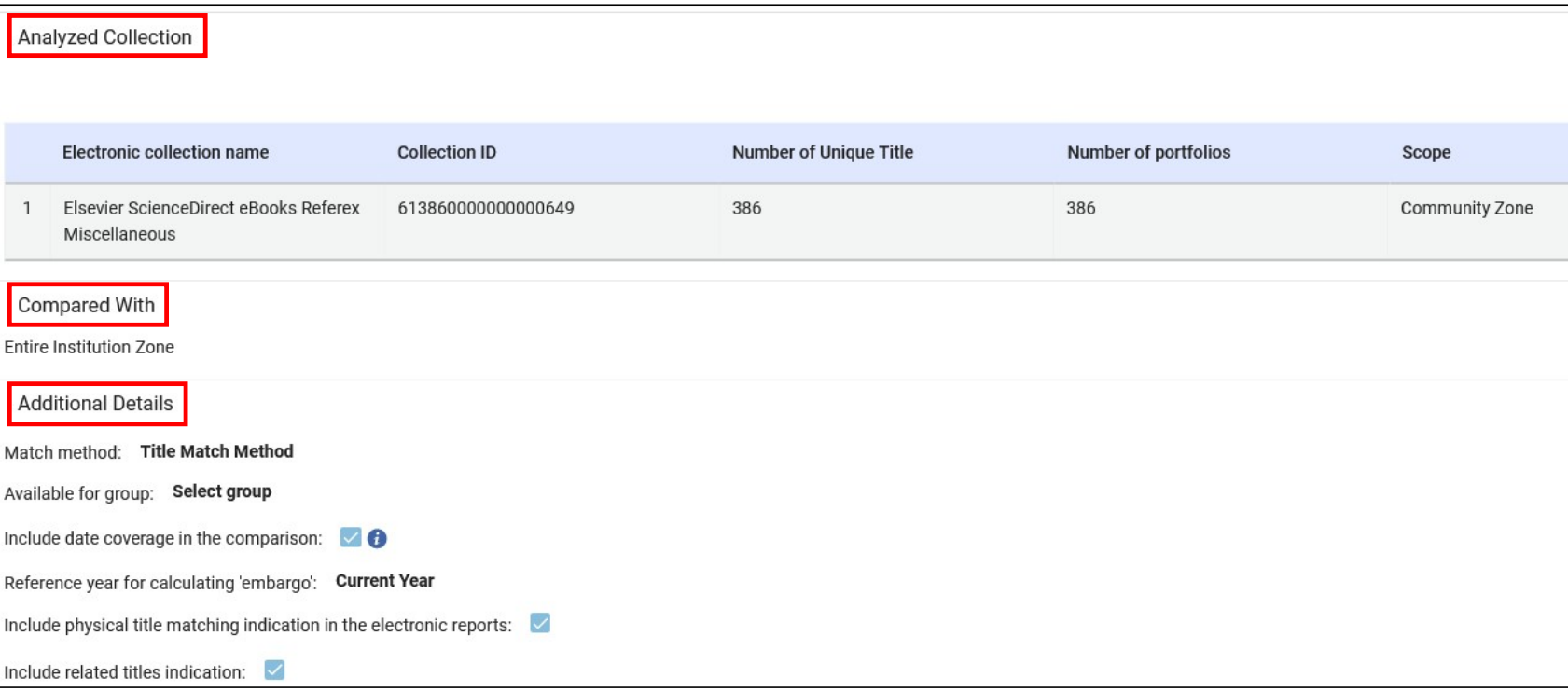

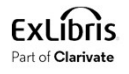

• From the analysis report we can download files of the titles which did have overlap and the titles which did not have overlap

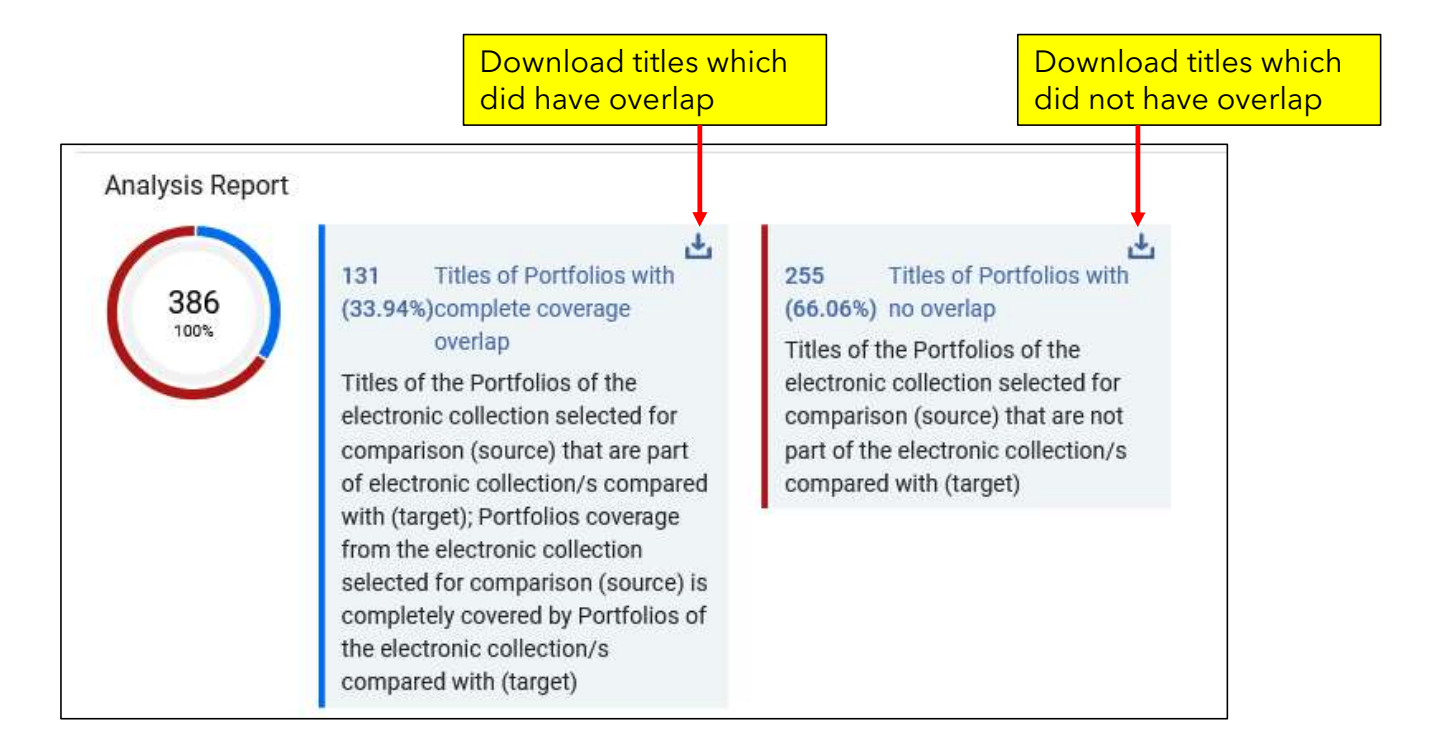

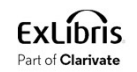

Use Case One: Compare one electronic collection in CZ to all of IZ<br>• Here is (part of) file "Compare Collections - Titles of portfolios with complete coverage<br>overlap.xlsx" overlap.xlsx"

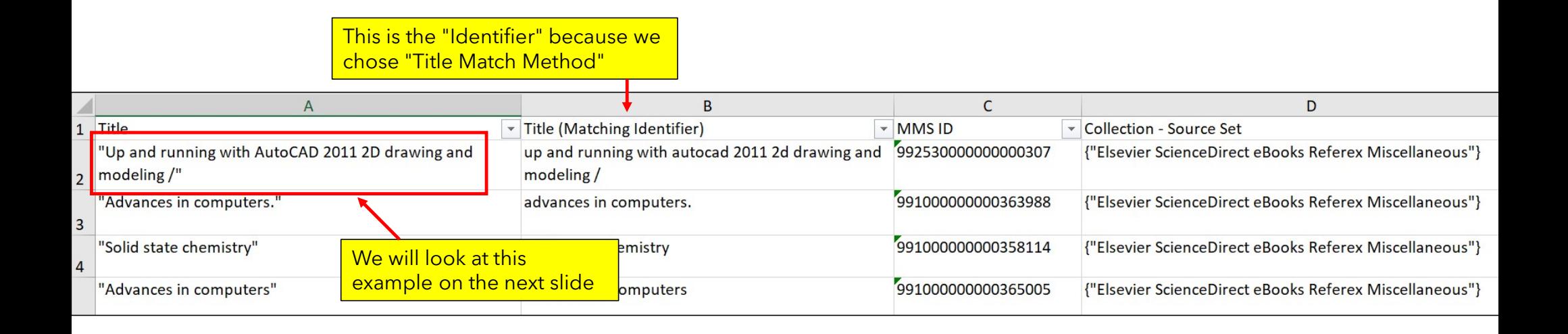

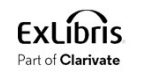

• In our institution we already have portfolio "Up and running with AutoCAD 2011 2D drawing **See Case One: Compare one electronic collection in CZ to all of IZ**<br>In our institution we already have portfolio "Up and running with AutoCAD 2011 2D drawing<br>and modeling" and that is why it appears in the file "Compare C Se Case One: Compare one electronic<br>
In our institution we already have portfolio "Up and rur<br>
and modeling" and that is why it appears in the file "Co<br>
With complete coverage overlap.xlsx"<br>
Proquest safari Tech Books<br>
Ele

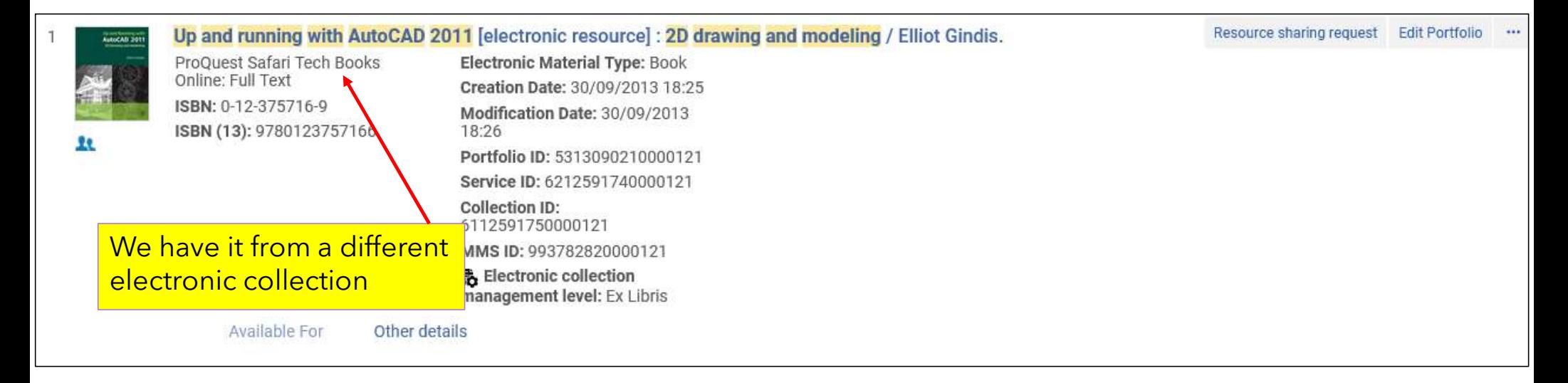

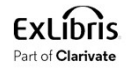

• This electronic portfolio has nothing in the "coverage" tab that and means that all years are covered.

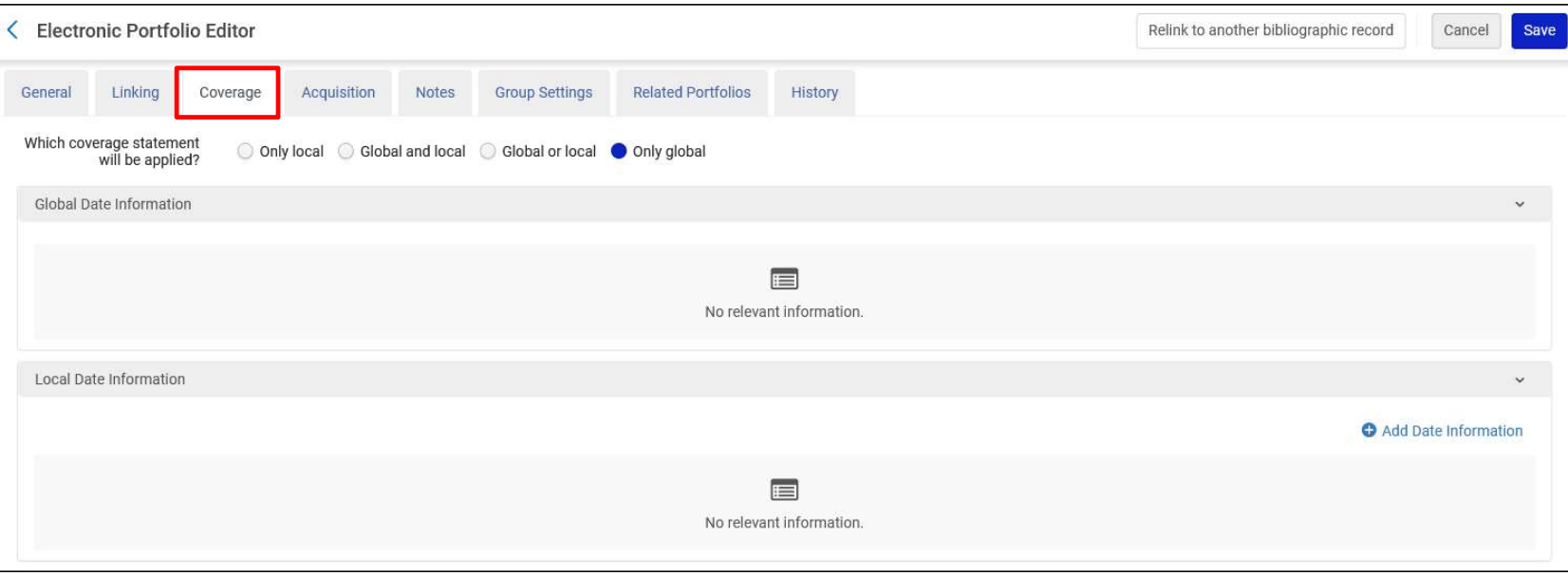

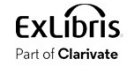

# Use Case One: Compare one electronic collection in CZ to all of IZ Use Case One: Compare one electronic collection in CZ to all of IZ<br>• Here is (part of) file "Compare Collections - Titles of portfolios with no overlap.xlsx"

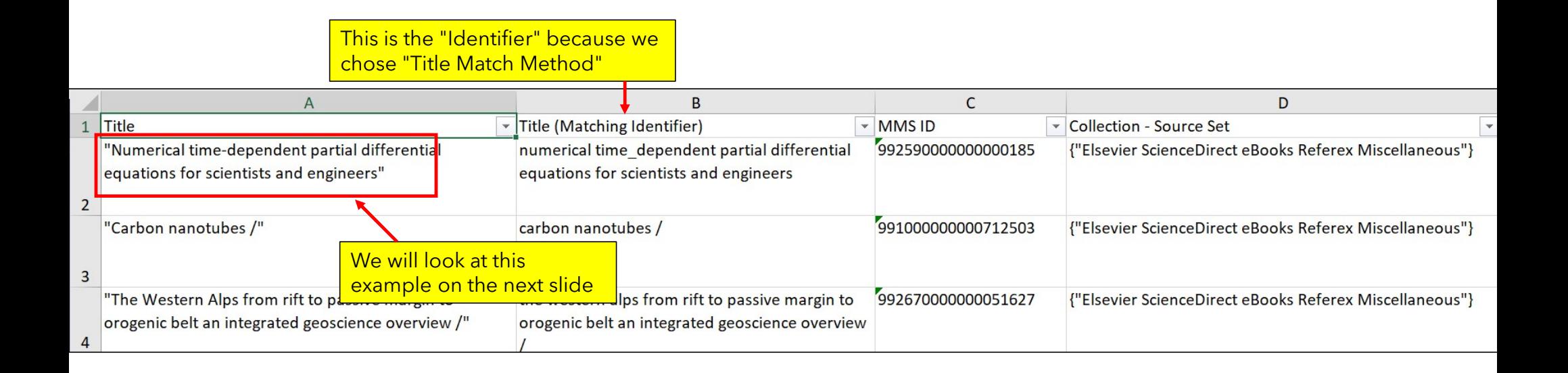

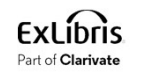

• In our institution do not already have portfolio "Numerical time-dependent partial differential equations for scientists and engineers" and that is why it appears in the file "Compare Se Case One: Compare one electronic collection in CZ to al<br>
In our institution do not already have portfolio "Numerical time-dependent partial d<br>
equations for scientists and engineers" and that is why it appears in the f

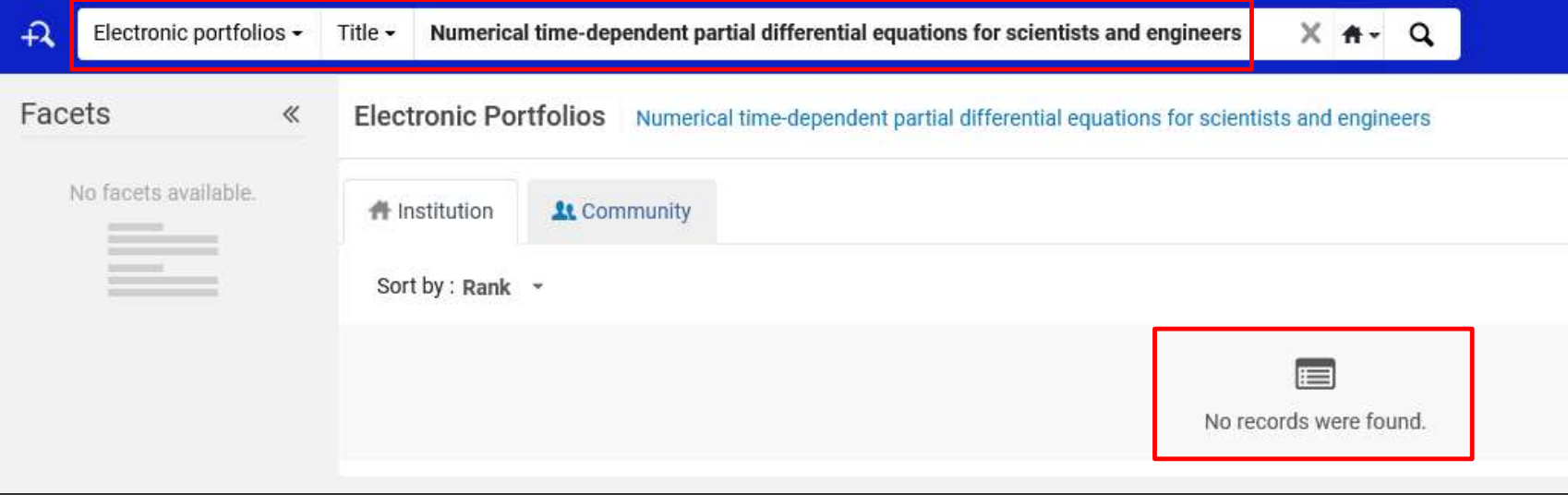

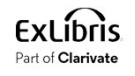

- Now the institution needs to decide if they should purchase the electronic collection "Elsevier Science One: Compare one electronic collection in C<br>Now the institution needs to decide if they should purchase the electronic<br>ScienceDirect eBooks Referex Miscellaneous"<br>As part of the decision-making process the institut
- As part of the decision-making process the institution now knows that
	- 131 titles (33.94%) have complete coverage overlap.
	- 255 titles (66.06%) have no overlap.
- Thus: if the institution purchases this electronic collection, they will have 255 new titles.

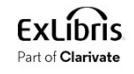

• Note that because we chose this when running the job:

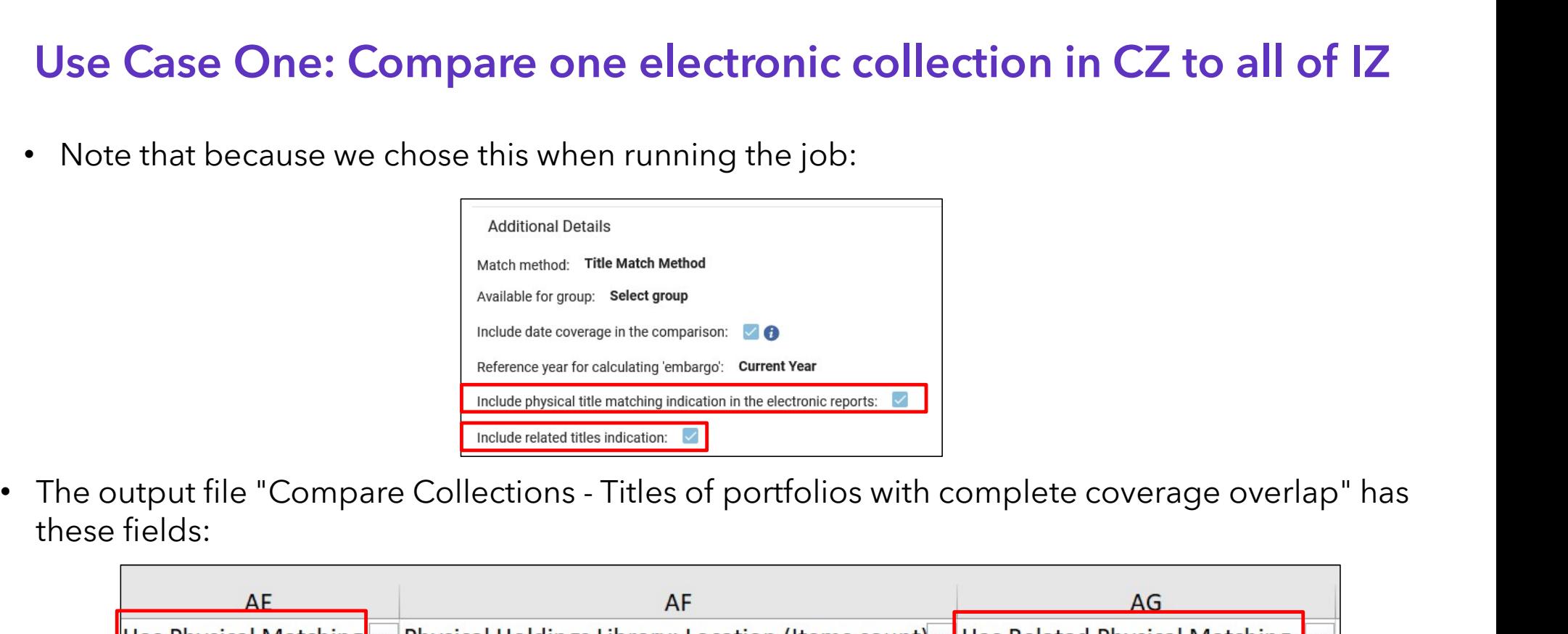

these fields:

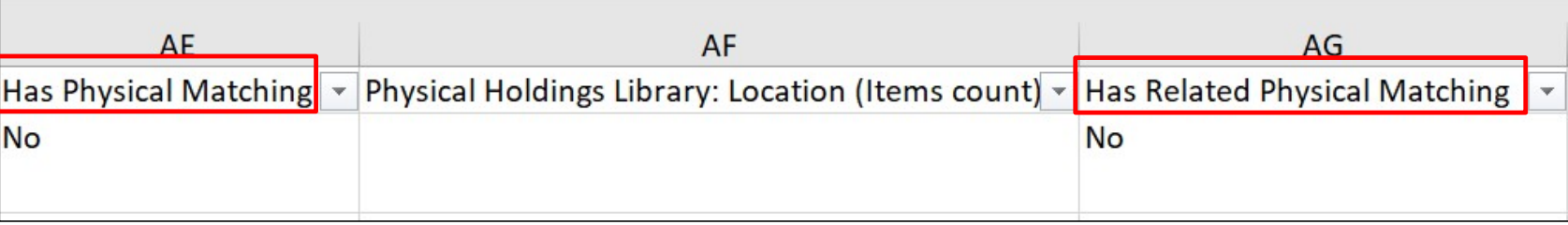

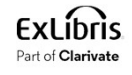

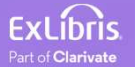

- In the example here the institution has already purchased and activated from the CZ the electronic collection "Taylor & Francis Library & Information Science Collection".
- Now the institution is considering cancelling the subscription.
- Before doing so the institution will first check to see what titles are unique to this collection and therefore would be lost if the subscription were cancelled.
- The match method used will be by ISSN.

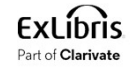

• Choose "Compare Collections"

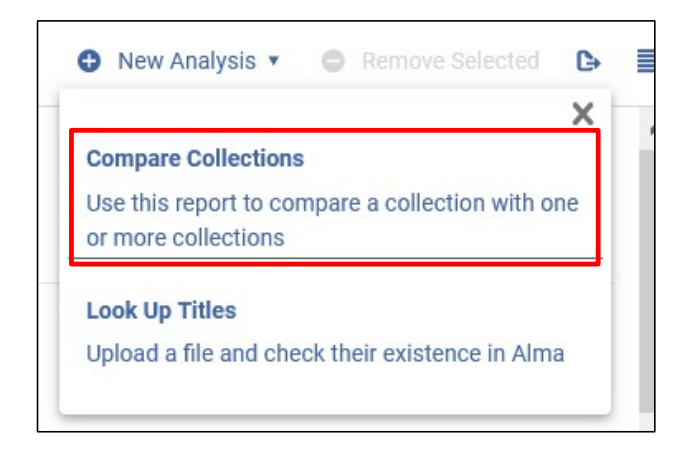

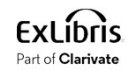

- Give the analysis a name and description.
- We have given description "Compare Taylor & Francis Library & Information Science Collection in IZ with all of IZ"

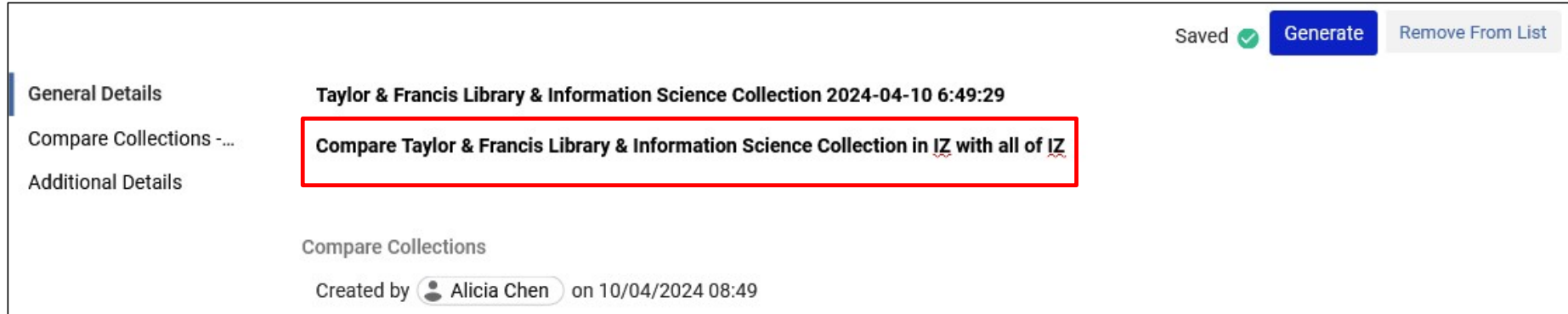

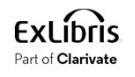

• Choose the collection (source) for which you want to evaluate overlap

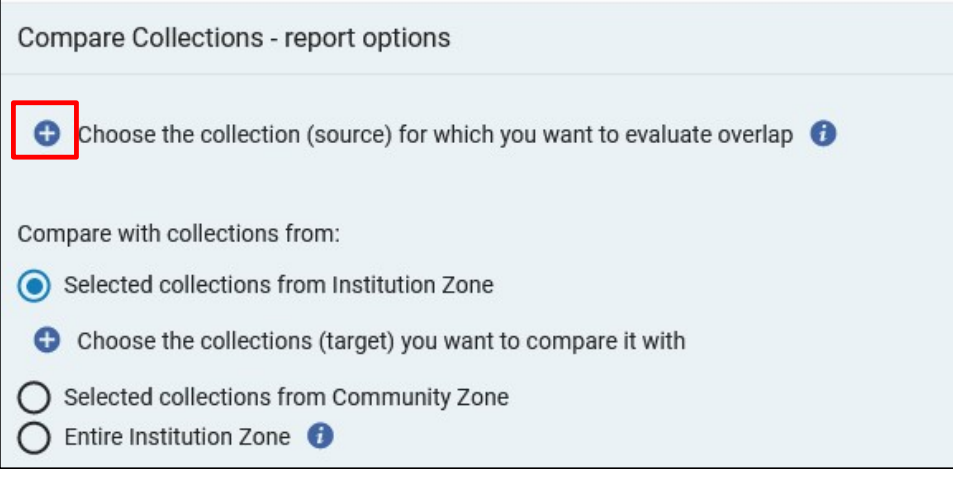

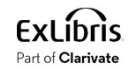

• Search for and select the desired collection

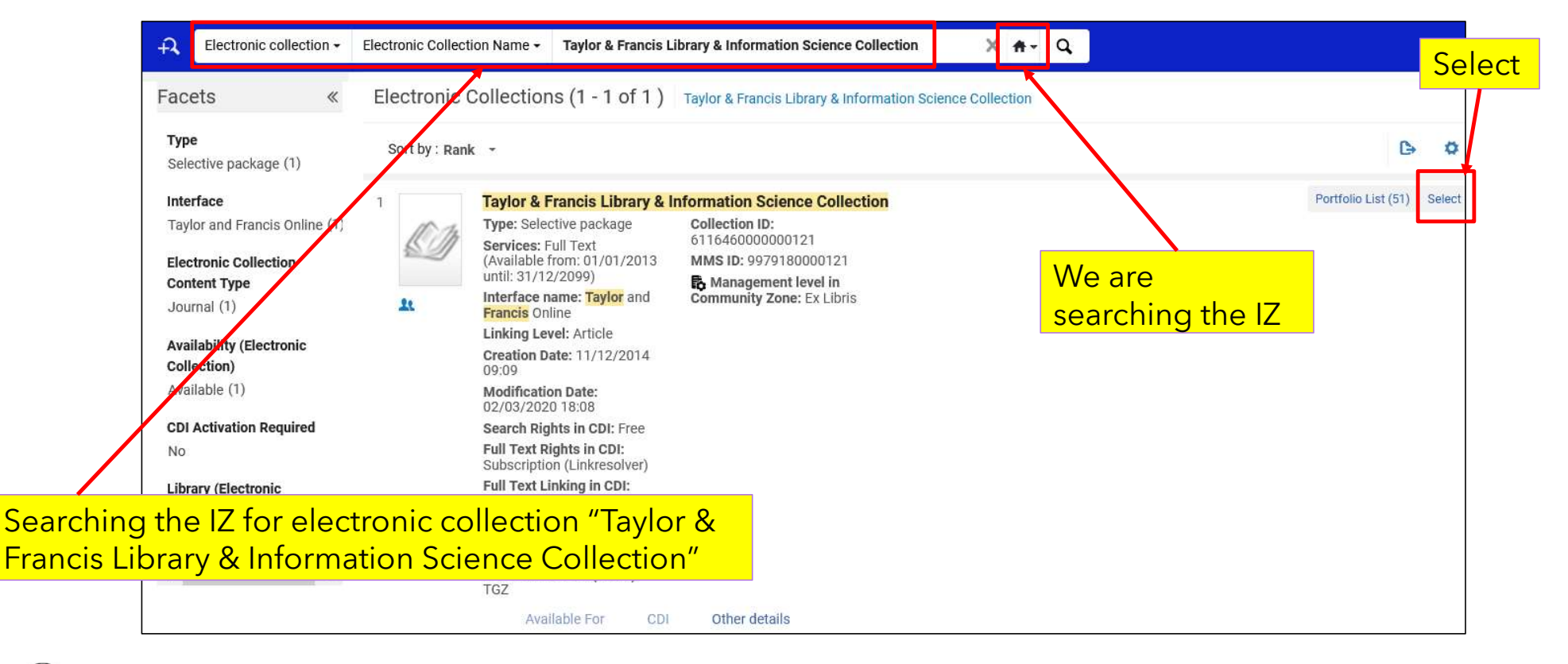

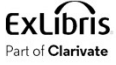

• Choose the type of comparison. We will compare with the entire IZ

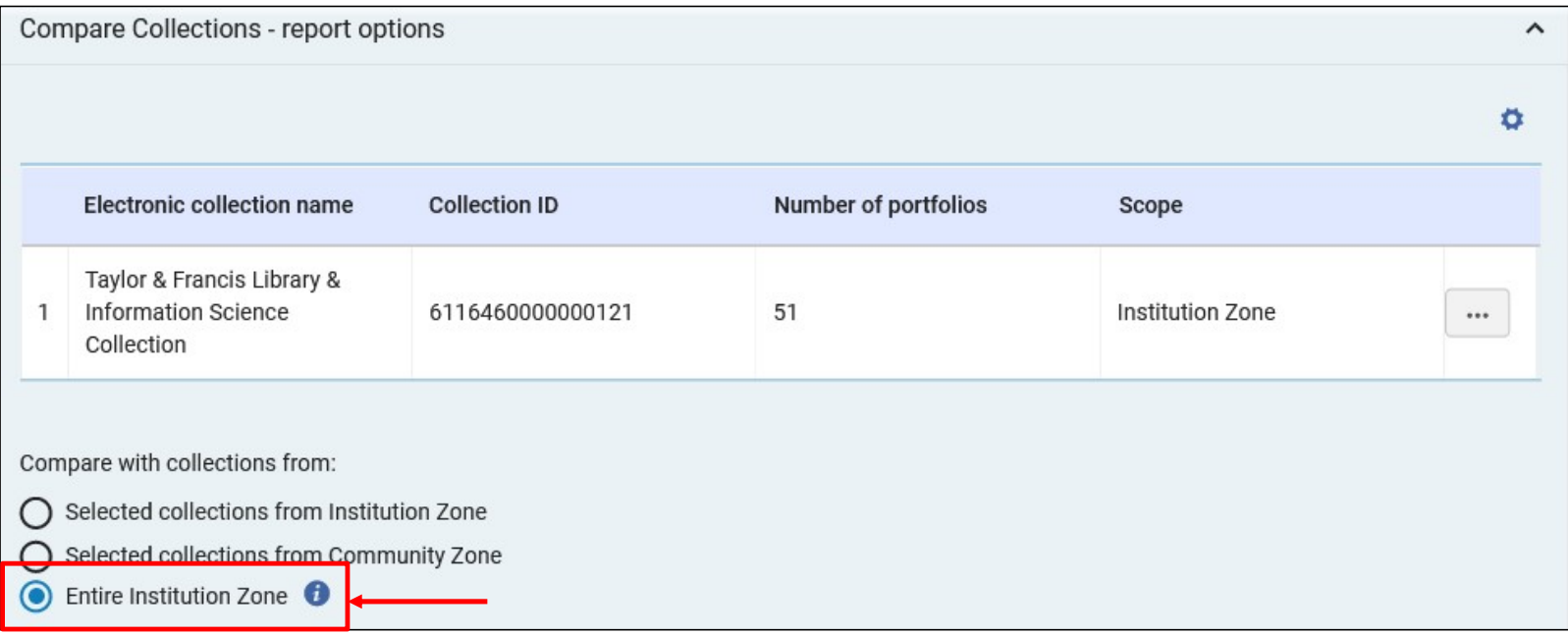

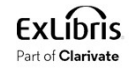

- Select the match method. We are choosing to match by ISSN.
- Choose if you wish to include date coverage as part of the overlap.
- Select Reference year for calculating 'embargo'.

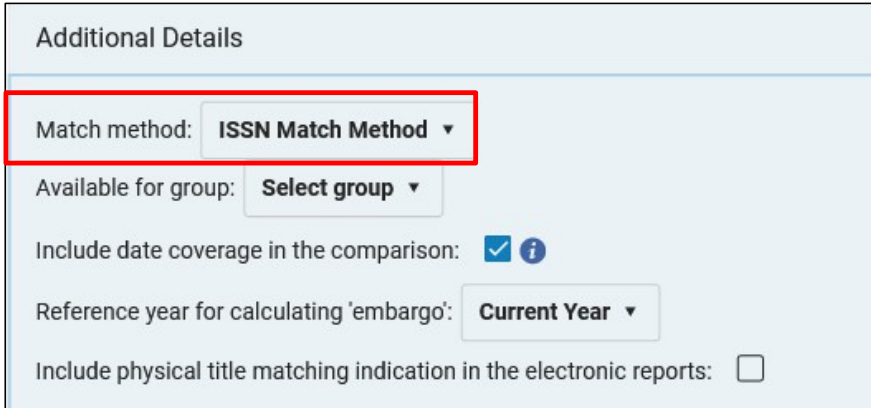

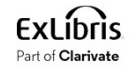

• Click "Generate"

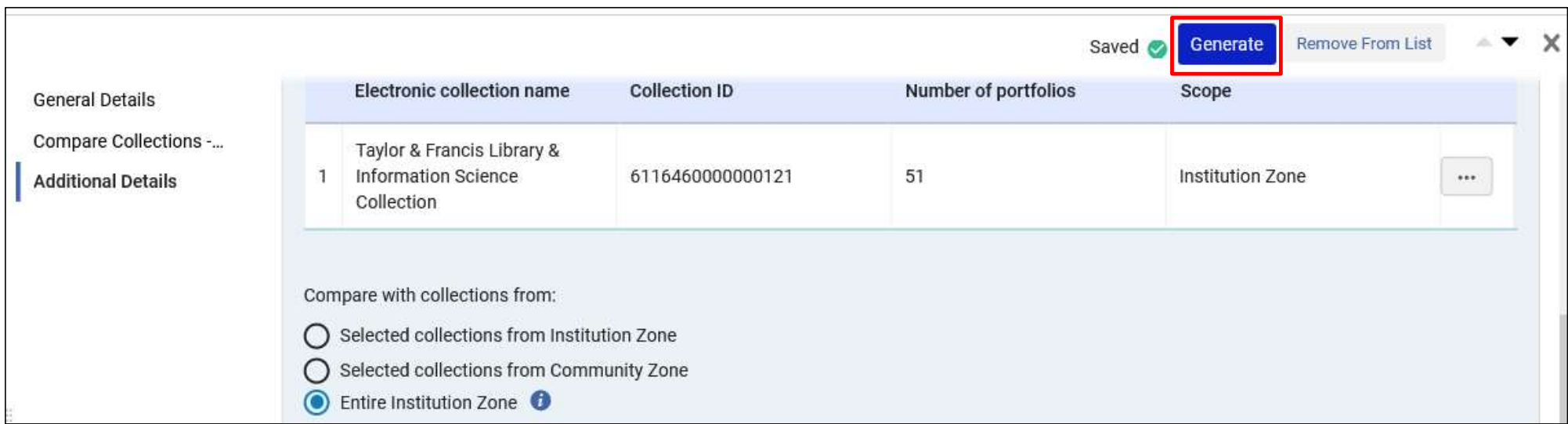

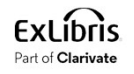

• The analysis completes

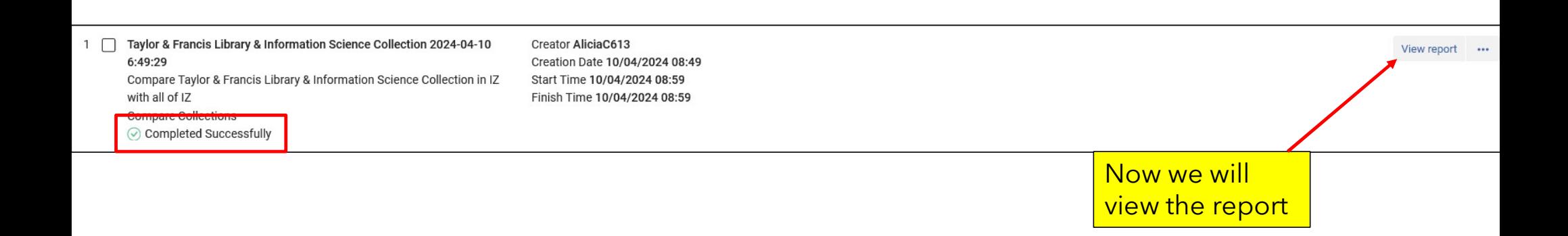

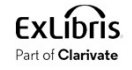

- Here we see that of the 49 titles in collection "Taylor & Francis Library & Information Science Collection", when comparing with the rest of the IZ:
- 8 titles (16.33%) have partial coverage overlap.
- 41 titles (83.67%) have complete overlap.
- 0 titles have no overlap (and that is why there is not a separate entity for it below)

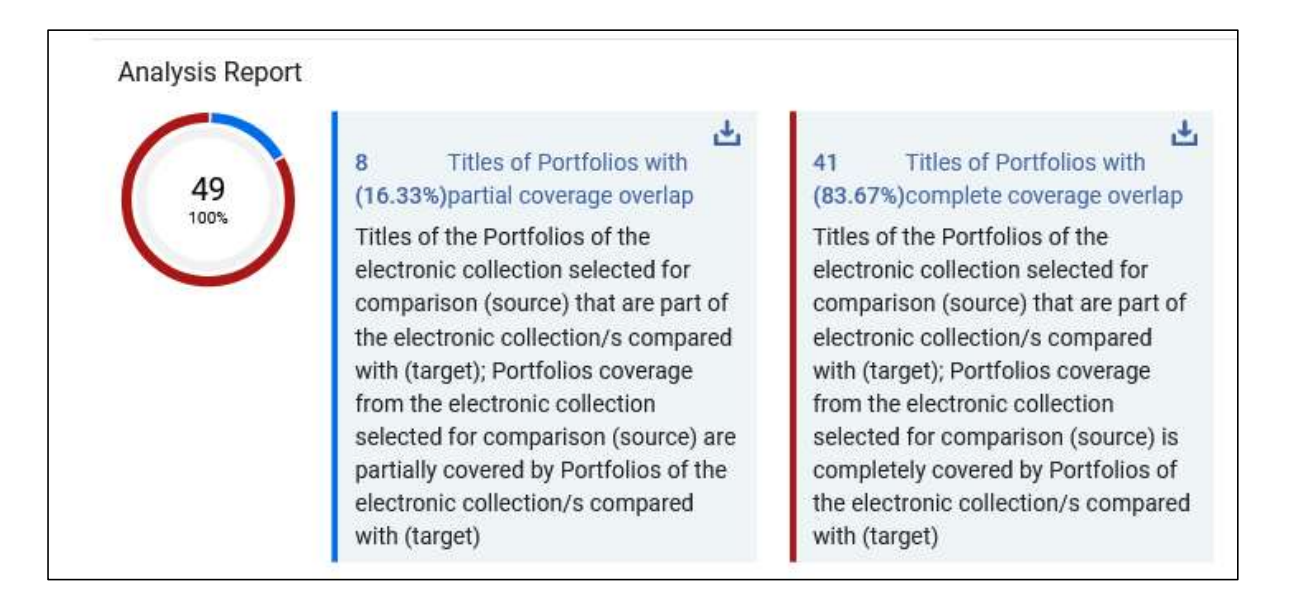

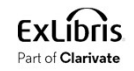

• In the report we can also see exactly what was analyzed

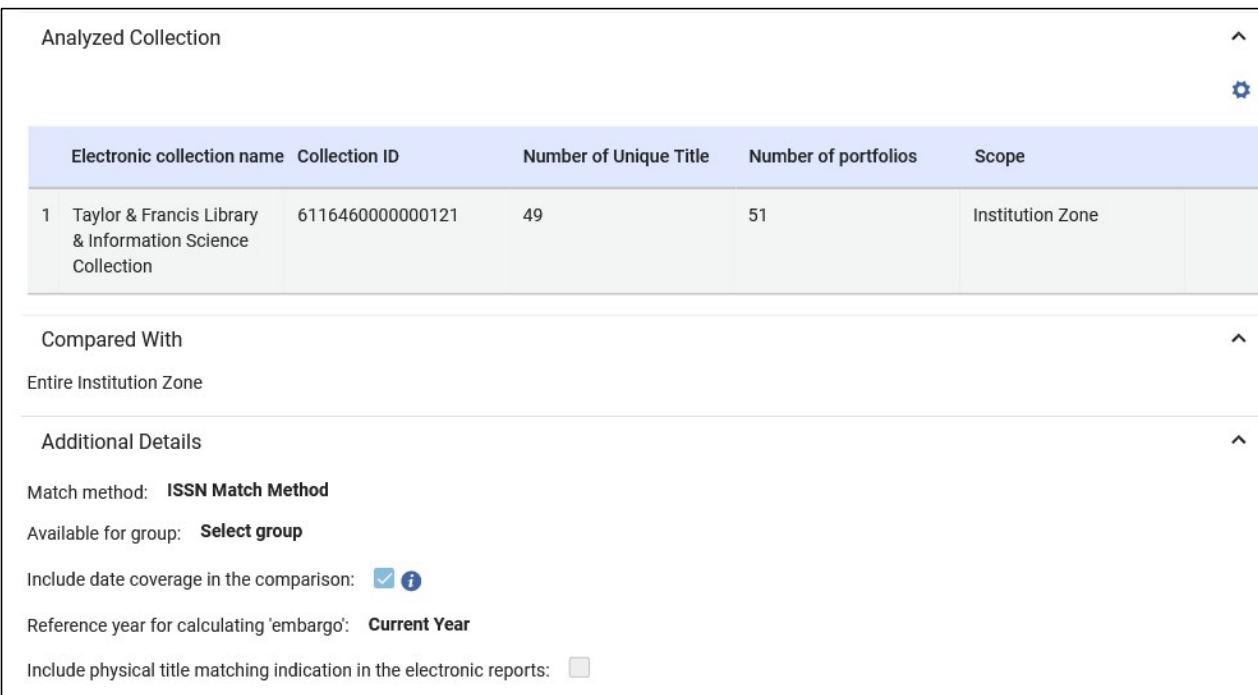

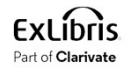

• From the analysis report we can download files of the titles which had partial and complete overlap

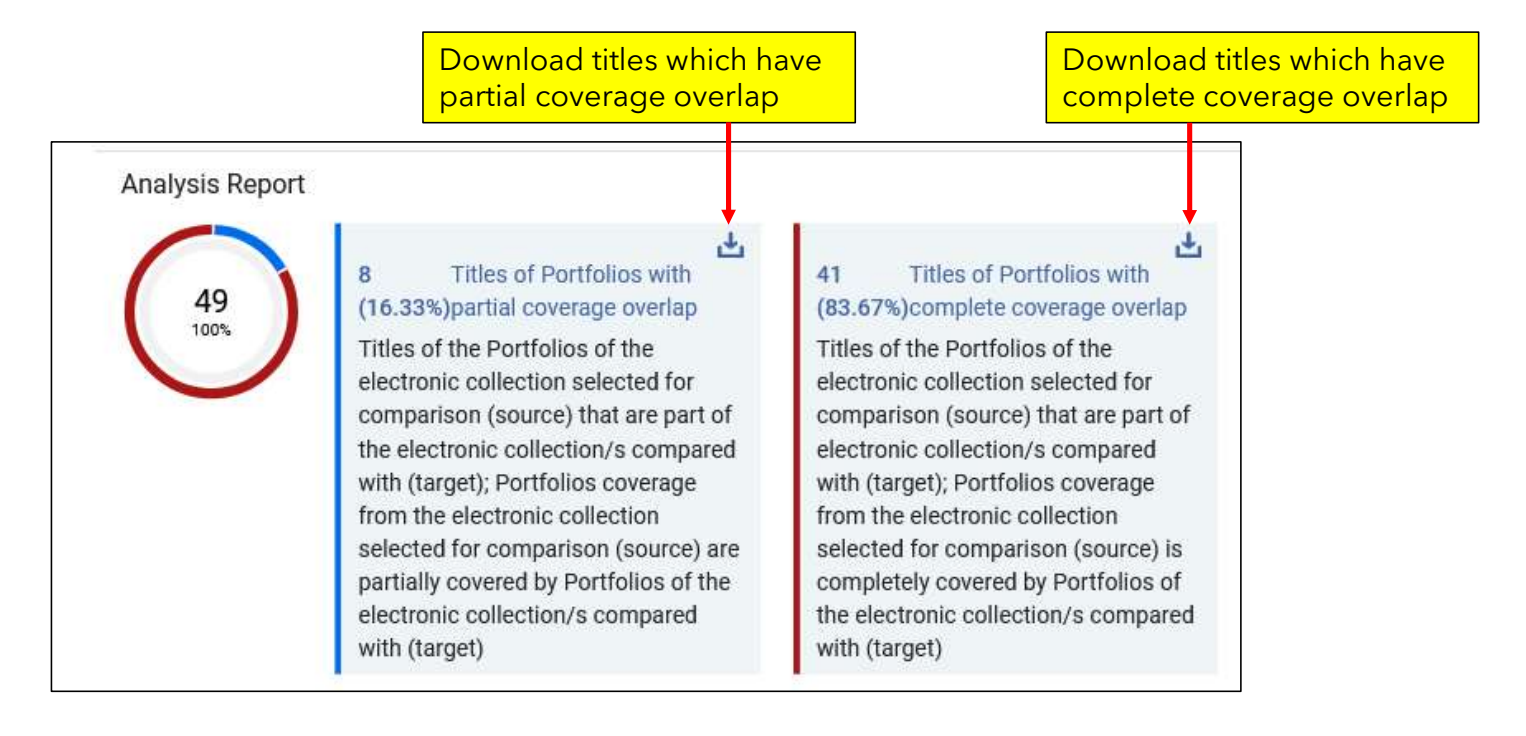

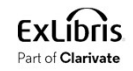

• Here is (part of) file "Compare Collections - Titles of portfolios with partial coverage overlap.xlsx"

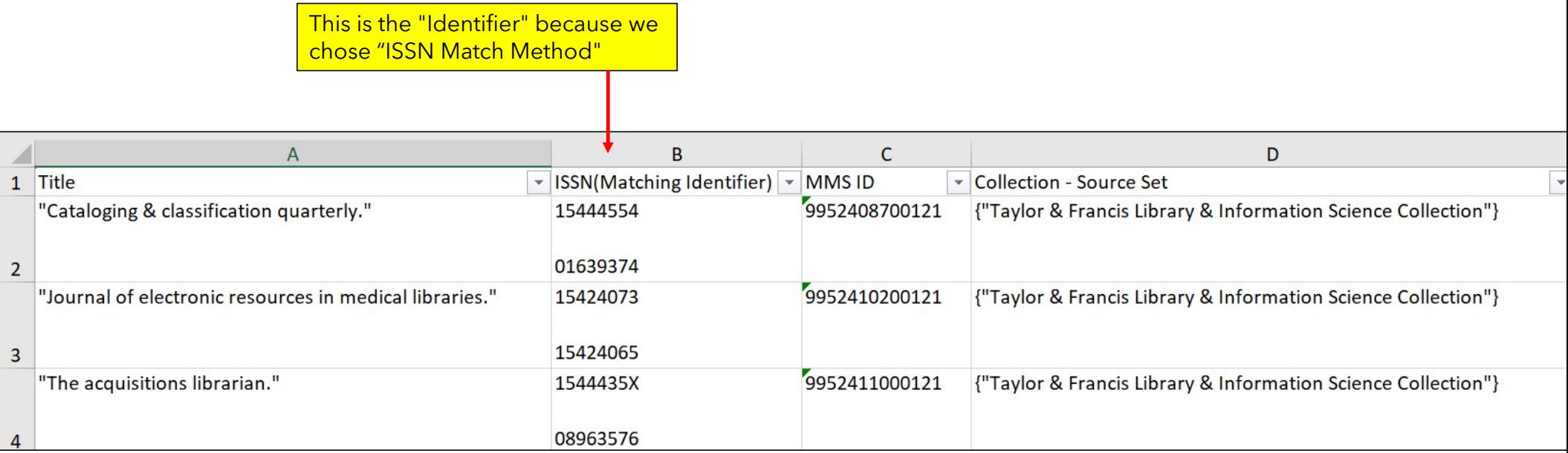

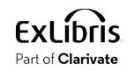

overlap.xlsx"

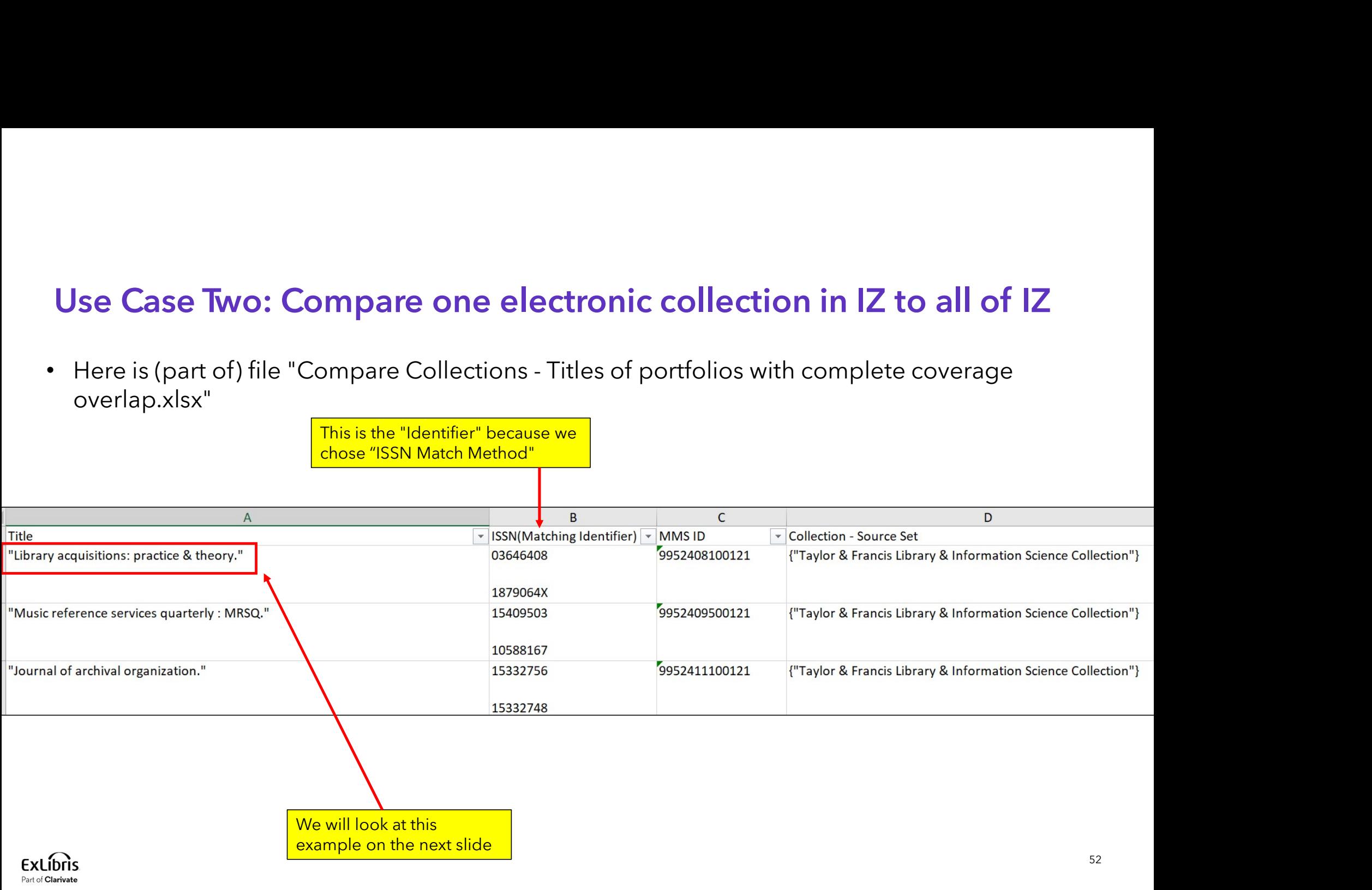

• Title "Library acquisitions: practice & theory." ISSN 03646408 was in file "Compare Collections See Case Two: Compare one electronic collection in IZ to all of IZ<br>
Title "Library acquisitions: practice & theory." ISSN 03646408 was in file "Compare Collections<br>
- Titles of portfolios with complete coverage overlap.xls coverage" overlap from a different electronic collection

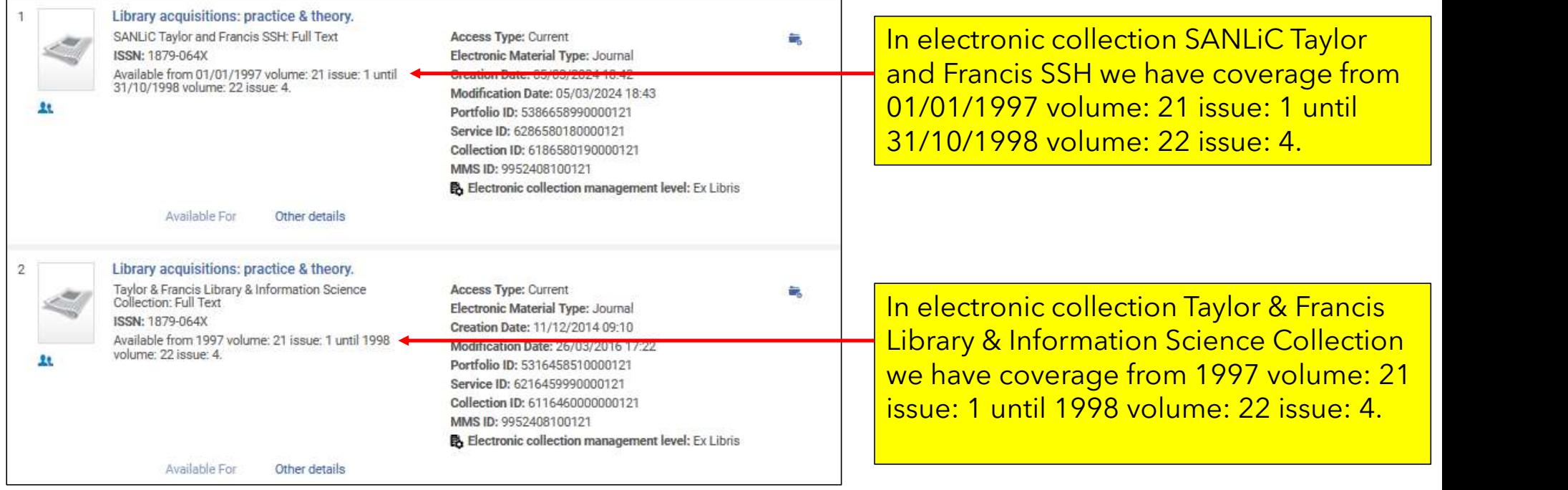

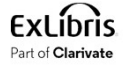

- Now the institution needs to decide if they should cancel the electronic collection "Taylor & Francis Library & Information Science Collection"
- As part of the decision-making process the institution now knows that
	- 8 titles (16.33%) have partial coverage overlap.
	- 41 titles (83.67%) have complete overlap.
	- 0 titles have no overlap
- Thus: if the institution cancels this electronic collection, they will lose partial coverage for 8 titles.

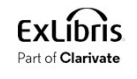

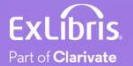

- In the scenario here the institution has received a list of titles from the vendor.
- The file has a column with the title and a column with the ISSN.
- We will upload the file and compare it to what we have already in the institution, thereby we will be able to know:
	- Which titles in the input file we already have
	- Which titles in the input file we do not already have
- We are comparing by ISSN. For a list of other identifiers which can be used for **See Case Three: A comparison of a list of titles to all of the IZ**<br>In the scenario here the institution has received a list of titles from the vendor.<br>The file has a column with the title and a column with the ISSN.<br>We wi In the scenario here the institution has received a list of titles<br>The file has a column with the title and a column with the ISS<br>We will upload the file and compare it to what we have alrea<br>institution, thereby we will be

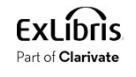

#### • Here is our input file

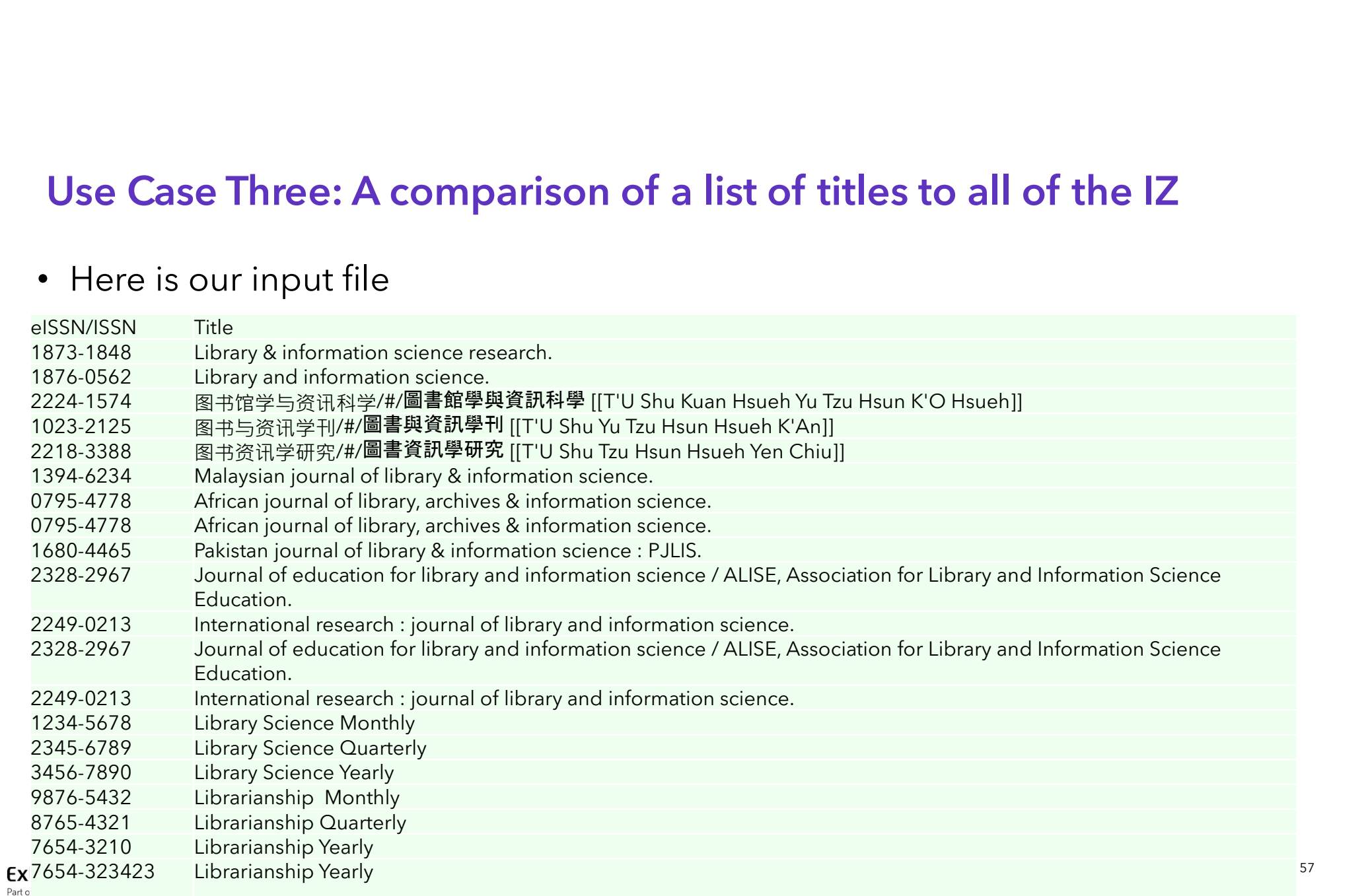

• We will again run the "Overlap and Collection Analysis" and this time we will choose "Look up titles"

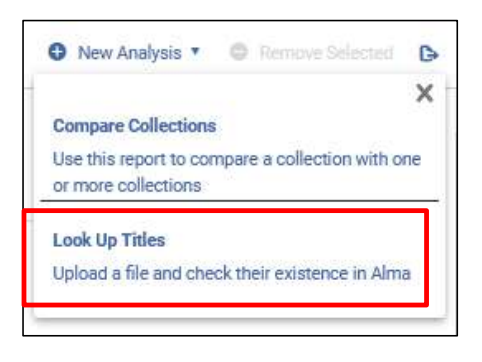

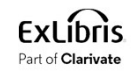

• We give the report a name and description

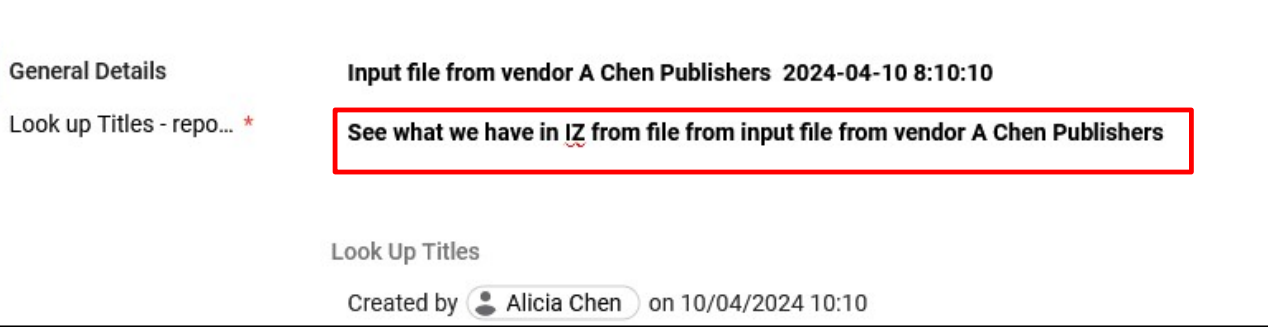

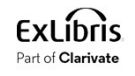

- We will now do as follows:
- 
- Use Case Three: A comparison of a list of titles to all of the IZ<br>
 We will now do as follows:<br>
1. Upload a file called "Input file from vendor A Chen Publishers.xlsx"<br>
2. In the section "Select the populations you would **Use Case Three: A comparison of a list of titles to all of the IZ**<br>
2. We will now do as follows:<br>
2. In the section "Select the populations you would like to compare the titles<br>
from the input file with:" we will choose from the input file with:" we will choose "Institution Zone Electronic Resources (including Community Zone activated resources) Use Case Three: A comparison of a list of titles to all of the IZ<br>• We will now do as follows:<br>1. Upload a file called "Input file from vendor A Chen Publishers.xlsx"<br>2. In the section "Select the populations you would lik Use Case Three: A comparison of a list of titles to all of the IZ<br>
• We will now do as follows:<br>
1. Upload a file called "Input file from vendor A Chen Publishers.xlsx"<br>
2. In the section "Selectt the populations you would • We will now do as follows:<br>
1. Upload a file called "Input file from v<br>
2. In the section "Select the population<br>
from the input file with:" we will choc<br>
(including Community Zone activate<br>
3. In the section "Choose the
- match"
- reports
- 

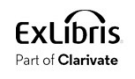

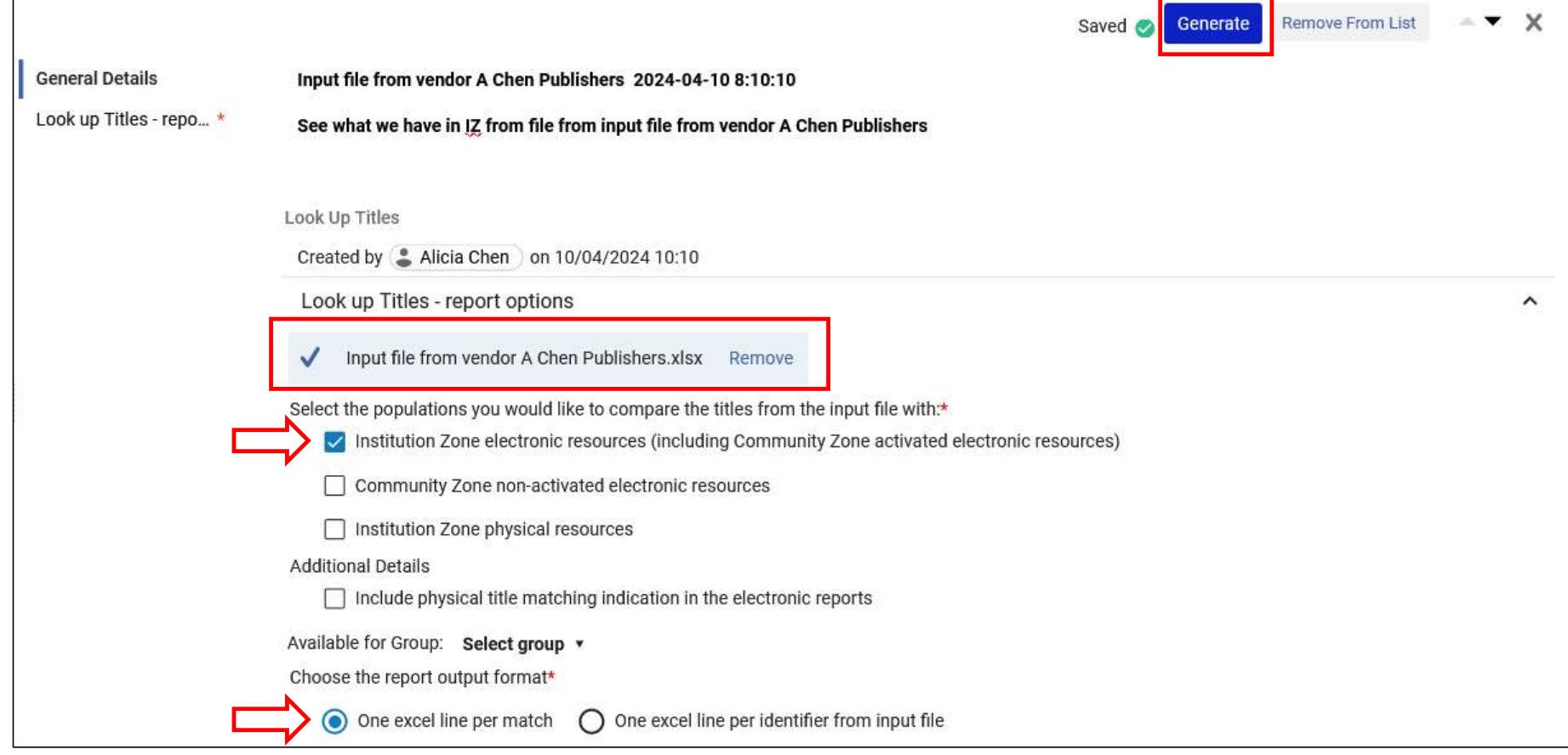

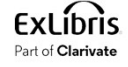

• The job completes and we will view the report

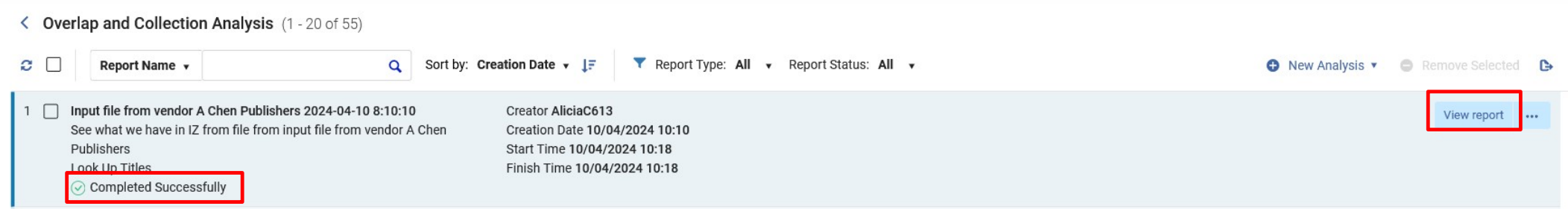

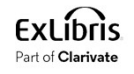

• In the output see that it states "10 (58.82%) Input file titles found in the Institution Zone electronic resources". Download the file.

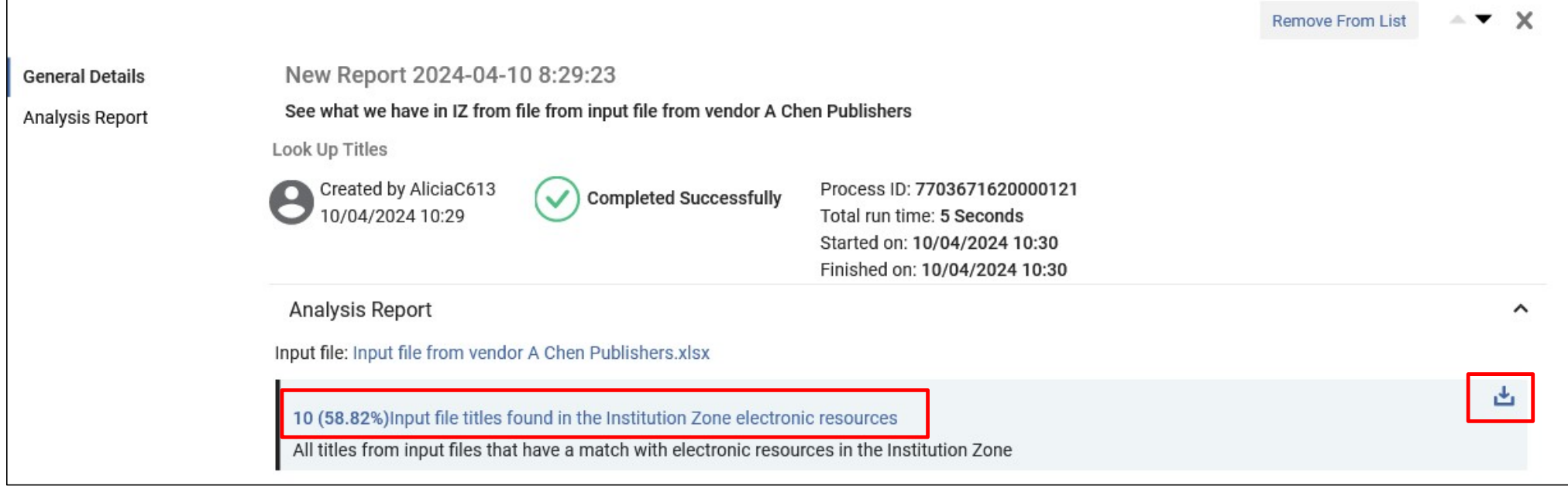

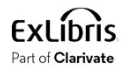

# Use Case Three: A comparison of a list of titles to all of the IZ • See that the output file "Look Up Titles - Institution Zone electronic resources" has four tabs for:<br>• See that the output file "Look Up Titles - Institution Zone electronic resources" has four tabs for:<br>• Matches with M

- -
	- Matches with Multiple Resources
	- No Matches or No Resources
	- Analysis Information (includes the parameters which were used in the jobs)

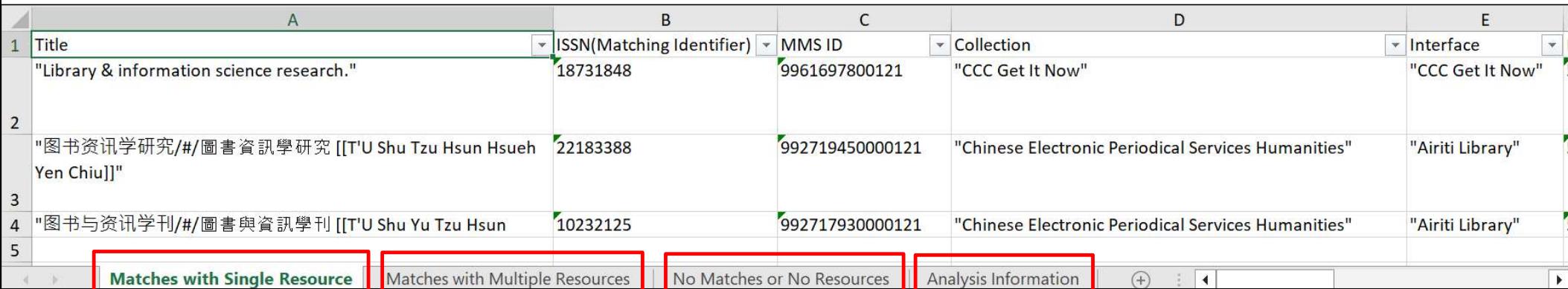

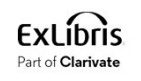

• Here is an example from "Matches with Single Resource"

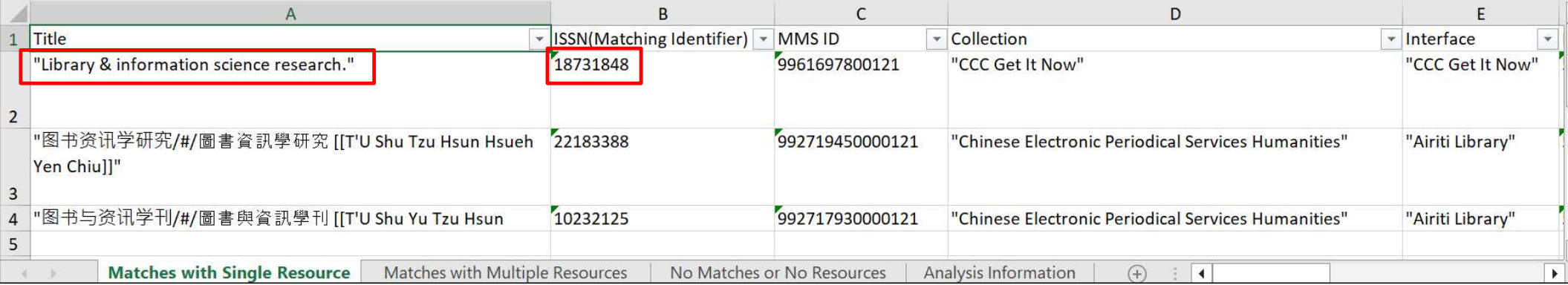

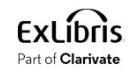

• Here is the example in Alma from "Matches with Single Resource"

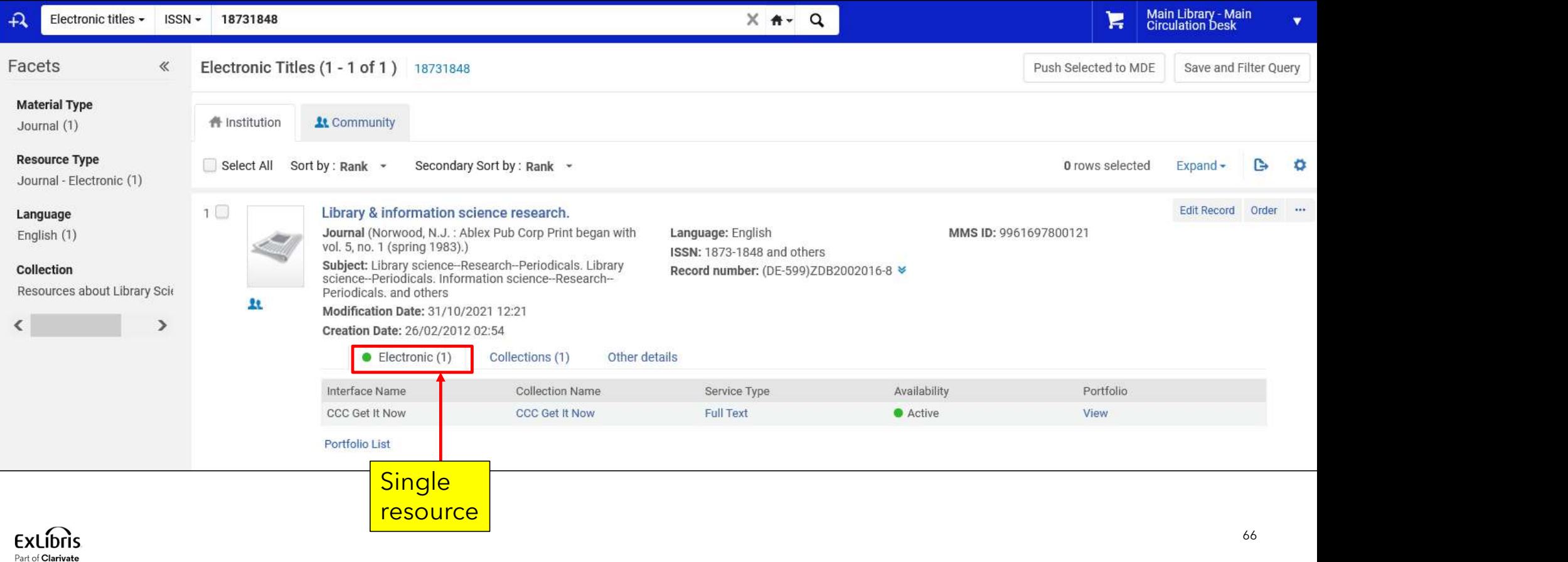

• Here is an example from "Matches with Multiple Resources"

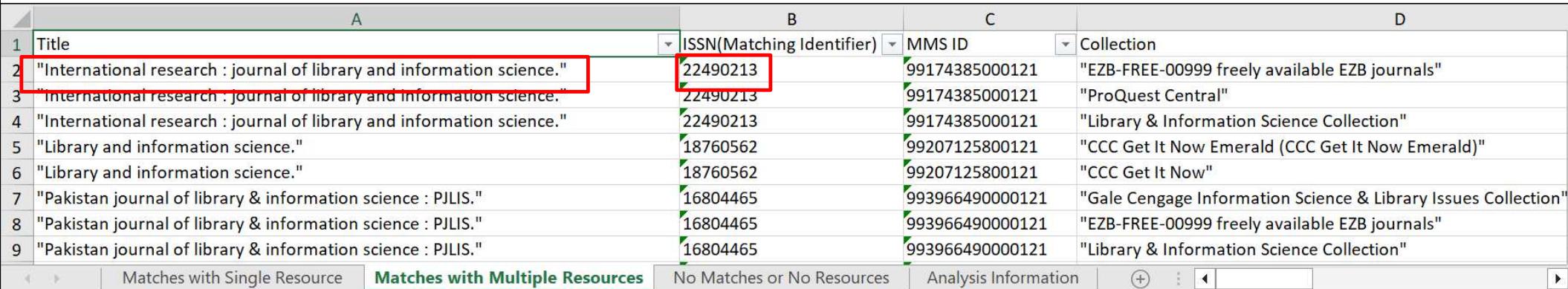

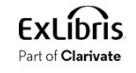

• Here is the example in Alma from "Matches with Multiple Resources"

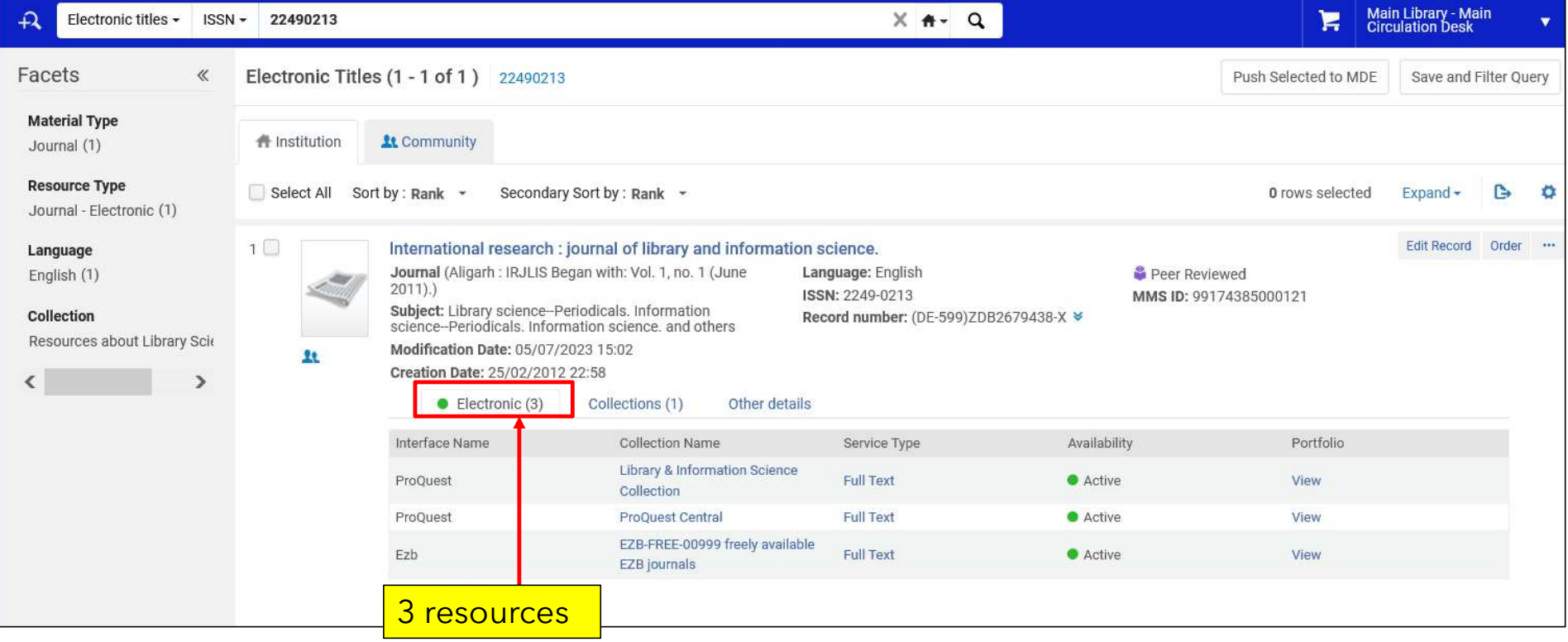

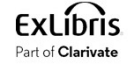

• Here is an example from "No Matches or No Resources"

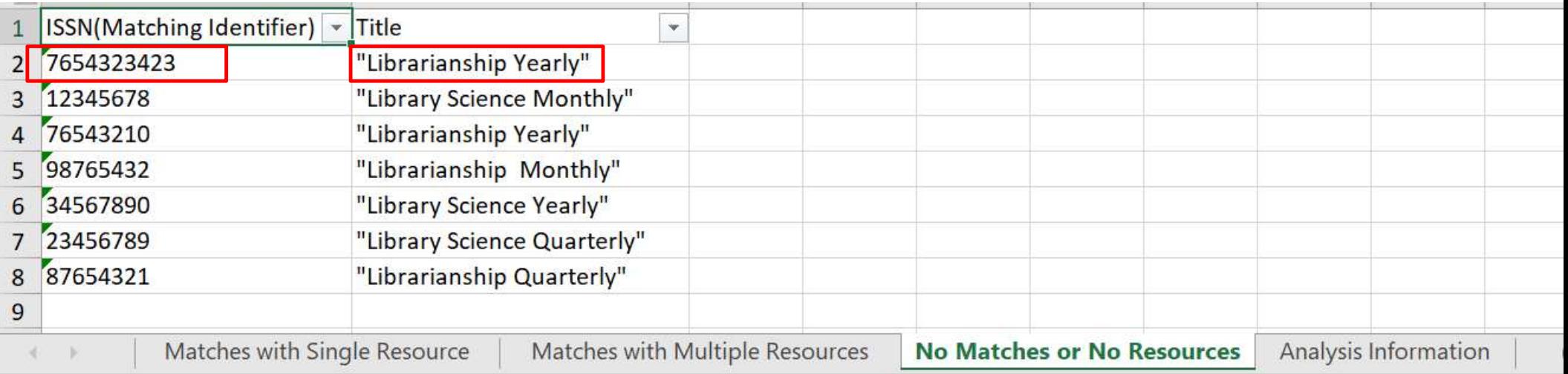

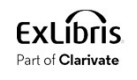

• Here is the example in Alma from "No Matches or No Resources"

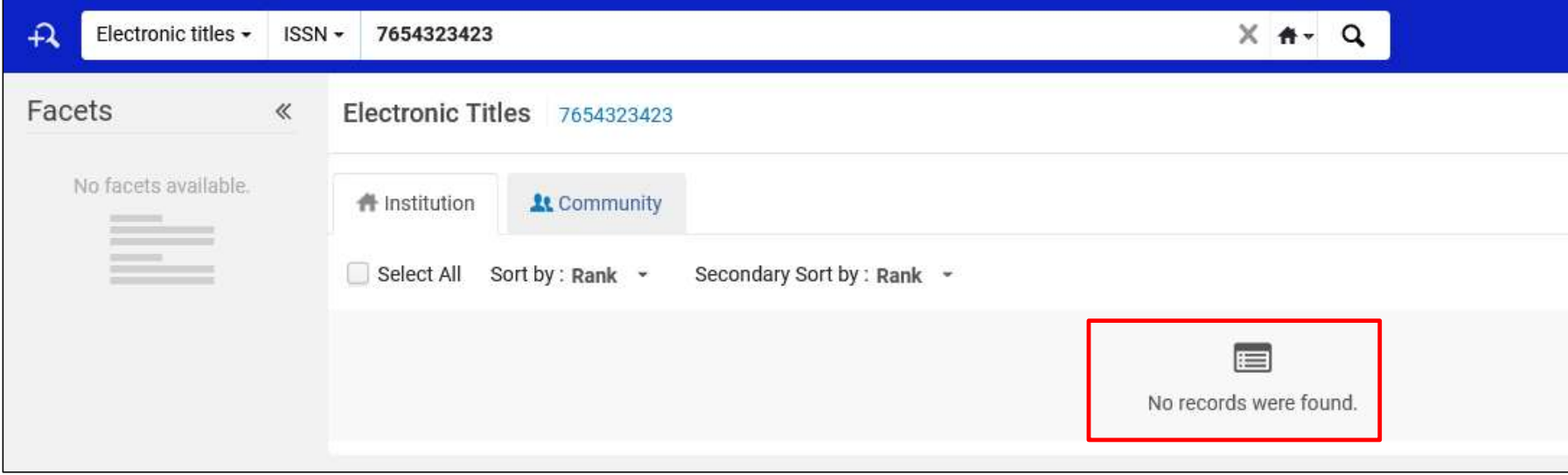

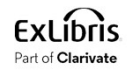

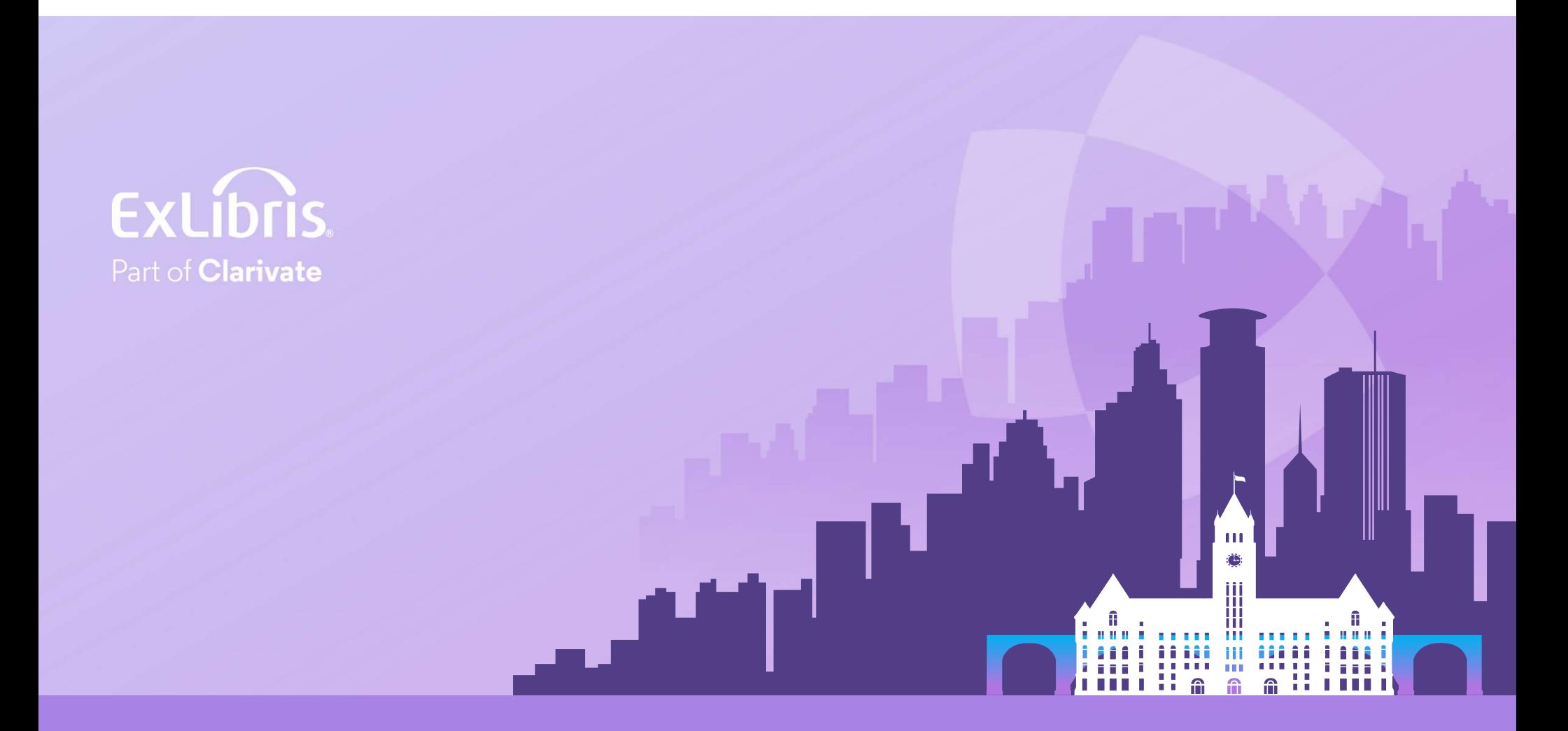

#### © 2024 Clarivate

Clarivate and its logo, as well as all other